# Configurazione di base del router con SDM

## Sommario

[Introduzione](#page-0-0) **[Prerequisiti](#page-0-1) [Requisiti](#page-0-2)** [Componenti usati](#page-1-0) **[Convenzioni](#page-1-1) [Configurazione](#page-1-2)** [Esempio di rete](#page-1-3) [Configurazione interfaccia](#page-1-4) [Configurazione NAT](#page-11-0) [Configurazione routing](#page-20-0) [Configurazione varie](#page-25-0) [Configurazione CLI](#page-28-0) **[Verifica](#page-31-0)** [Risoluzione dei problemi](#page-31-1) [Compatibilità di SDM con sistema operativo a 64 bit](#page-35-0) [Impossibile avviare il modello SDM tramite il browser](#page-35-1) [Errore: overflow dello stack java.bling](#page-36-0) [Informazioni correlate](#page-36-1)

## <span id="page-0-0"></span>Introduzione

In questo documento viene descritto come usare [Cisco Security Device Manager \(SDM\)](//www.cisco.com/en/US/products/sw/secursw/ps5318/prod_installation_guide09186a00803e4727.html) per impostare la configurazione base del router. Ciò include la configurazione di indirizzo IP, routing predefinito, routing statico e dinamico, NATing statico e dinamico, nome host, banner, password segreta, account utente e così via. Cisco SDM consente di configurare il router in tutti i tipi di ambienti di rete, inclusi uffici domestici di piccole dimensioni (SOHO), filiali (BO), uffici regionali e sedi centrali o sedi aziendali, utilizzando un'interfaccia di gestione basata sul Web di facile utilizzo.

# <span id="page-0-1"></span>**Prerequisiti**

## <span id="page-0-2"></span>**Requisiti**

In questo documento si presume che il router Cisco sia completamente operativo e configurato per consentire al Cisco SDM di apportare modifiche alla configurazione.

Nota: per consentire al router di essere configurato dal modulo SDM, consultare il documento sull'[autorizzazione](//www.cisco.com/en/US/products/sw/secursw/ps5318/prod_installation_guide09186a00803e4727.html#wp70999) dell'[accesso HTTPS per](//www.cisco.com/en/US/products/sw/secursw/ps5318/prod_installation_guide09186a00803e4727.html#wp70999) SDM.

### <span id="page-1-0"></span>Componenti usati

Le informazioni fornite in questo documento si basano sulle seguenti versioni software e hardware:

- Cisco 3640 Router con Cisco IOS $^2$  Software release 12.4(8)
- Cisco Security Device Manager (SDM) versione 2.3.1

Le informazioni discusse in questo documento fanno riferimento a dispositivi usati in uno specifico ambiente di emulazione. Su tutti i dispositivi menzionati nel documento la configurazione è stata ripristinata ai valori predefiniti. Se la rete è operativa, valutare attentamente eventuali conseguenze derivanti dall'uso dei comandi.

Nota: se si usa un Cisco Integrated Service Router (ISR), fare riferimento alla [configurazione di](/content/en/us/support/docs/cloud-systems-management/configuration-professional/111999-basic-router-config-ccp-00.html) [base del router con Cisco Configuration Professional](/content/en/us/support/docs/cloud-systems-management/configuration-professional/111999-basic-router-config-ccp-00.html) per dettagli di configurazione simili con funzioni più potenti. Per informazioni sui router supportati da Cisco CP, fare riferimento alla sezione [Router supportati](//www.cisco.com/en/US/docs/net_mgmt/cisco_configuration_professional/v2_5/rlsnts/ccp_rel_notes.html#wp45125) delle note sulla versione di Cisco Configuration Professional 2.5.

### <span id="page-1-1"></span>**Convenzioni**

Fare riferimento a [Cisco Technical Tips Conventions per ulteriori informazioni sulle convenzioni](/content/en/us/support/docs/dial-access/asynchronous-connections/17016-techtip-conventions.html) [dei documenti.](/content/en/us/support/docs/dial-access/asynchronous-connections/17016-techtip-conventions.html)

## <span id="page-1-2"></span>**Configurazione**

In questa sezione vengono presentate le informazioni necessarie per configurare le impostazioni di base del router in una rete.

### <span id="page-1-3"></span>Esempio di rete

Nel documento viene usata questa impostazione di rete:

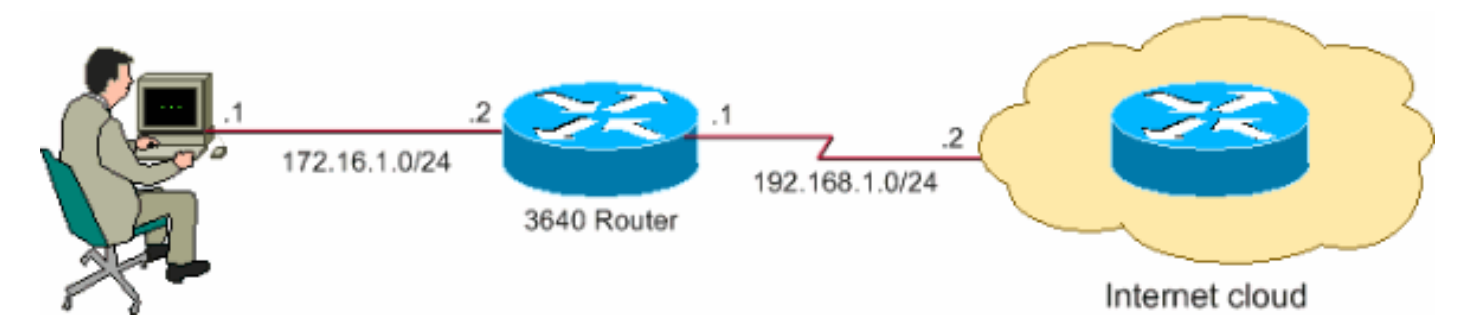

Nota: gli schemi di indirizzamento IP utilizzati in questa configurazione non sono legalmente instradabili su Internet. Si tratta degli indirizzi [RFC 1918](http://www.ietf.org/rfc/rfc1918.txt?number=1918) utilizzati in un ambiente lab.

### <span id="page-1-4"></span>Configurazione interfaccia

Completare questa procedura per configurare le interfacce di un router Cisco.

1. Per accedere alla home page del modello SDM, fare clic su **Home page**.La home page SDM fornisce informazioni quali l'hardware e il software del router, la disponibilità delle funzionalità e un riepilogo della configurazione. I cerchi verdi mostrano le funzionalità supportate in

questo router, i cerchi rossi mostrano le funzionalità non supportate.

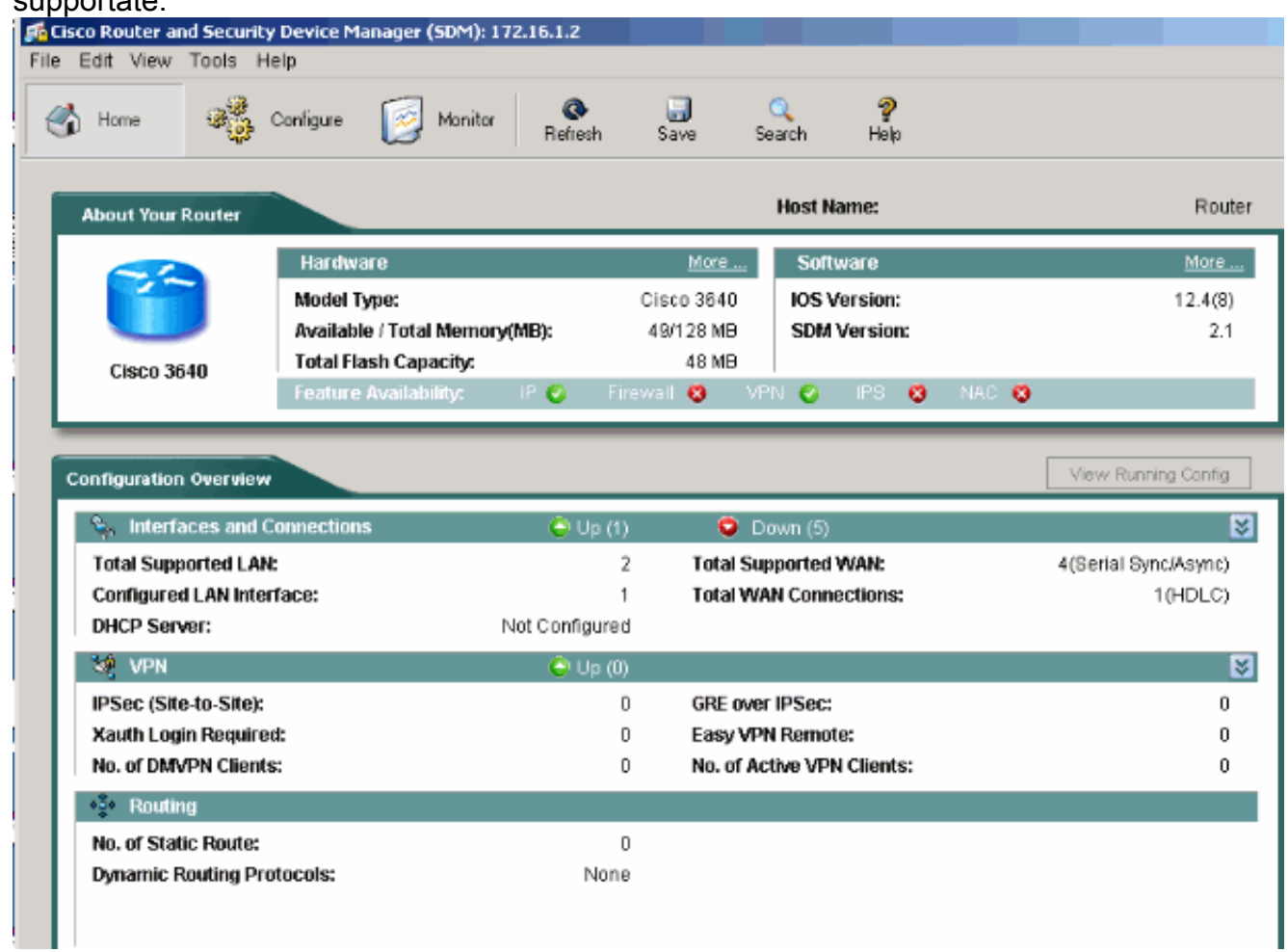

2. Per configurare la connessione WAN per l'interfaccia, scegliere **Configura > Interfacce e** connessioni > Crea connessione.Ad esempio, per l'interfaccia seriale 2/0, selezionare l'opzione Serial e fare clic su Create New Connection (Crea nuova connessione).Nota: per altri tipi di interfacce, ad esempio Ethernet, scegliere il tipo di interfaccia corrispondente e procedere facendo clic sul pulsante Crea nuova connessione.

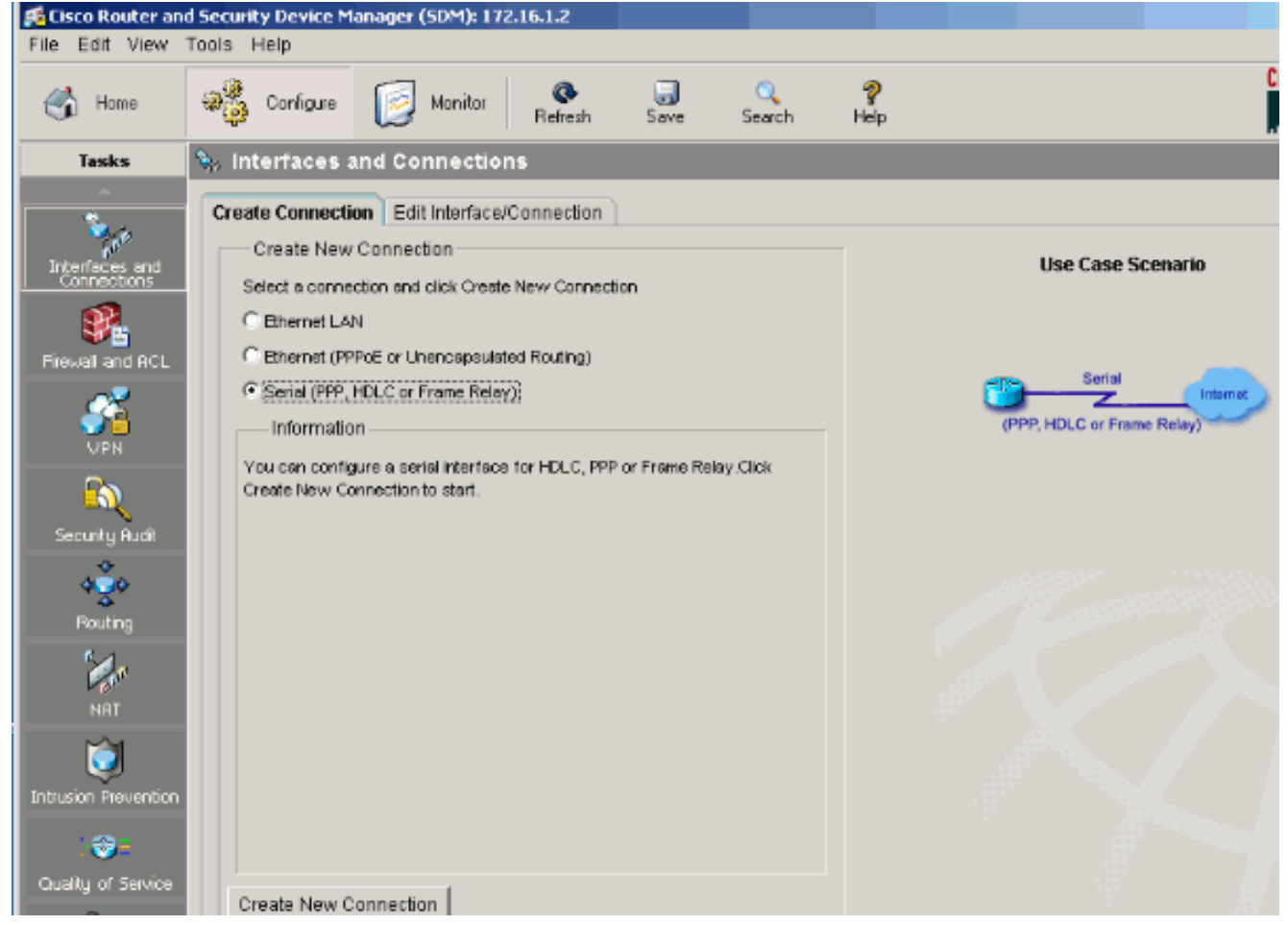

3. Per continuare e visualizzare l'interfaccia, fare clic su Next (Avanti).

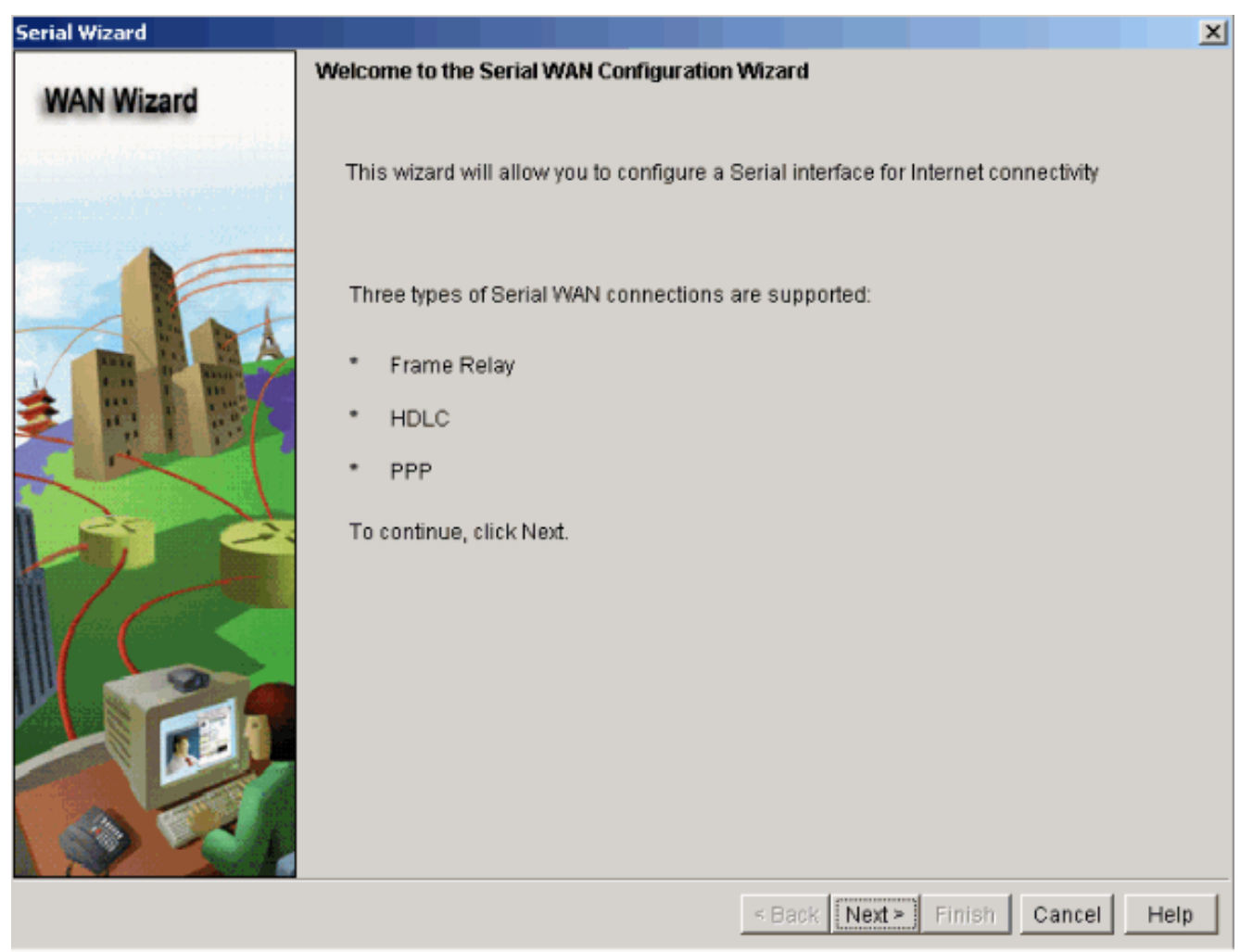

4. Selezionare **Serial interface 2/0** (desiderato) dall'opzione Available Interfaces e fare clic su Next.

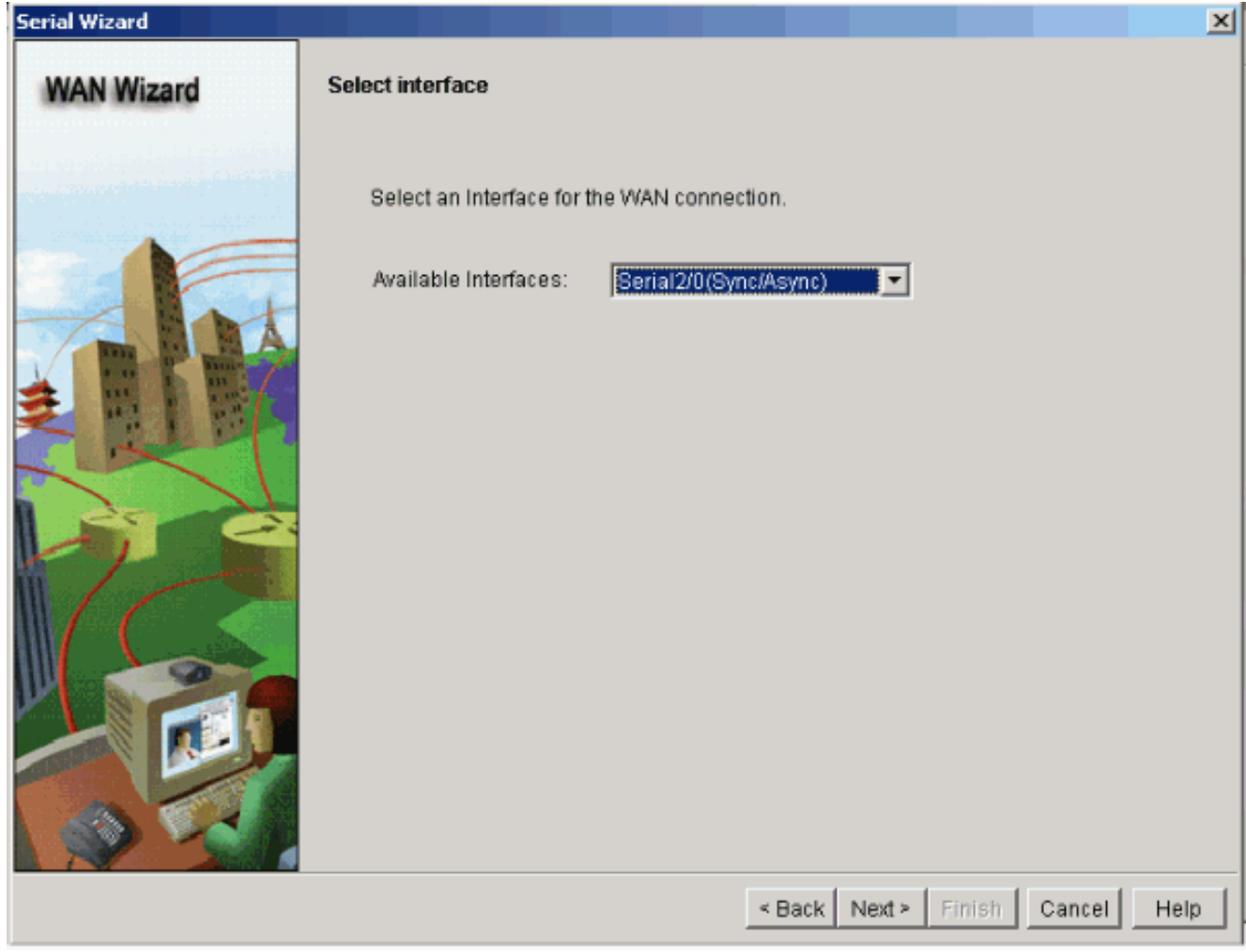

5. Selezionare il tipo di incapsulamento per l'interfaccia seriale e fare clic su **Next** (Avanti).

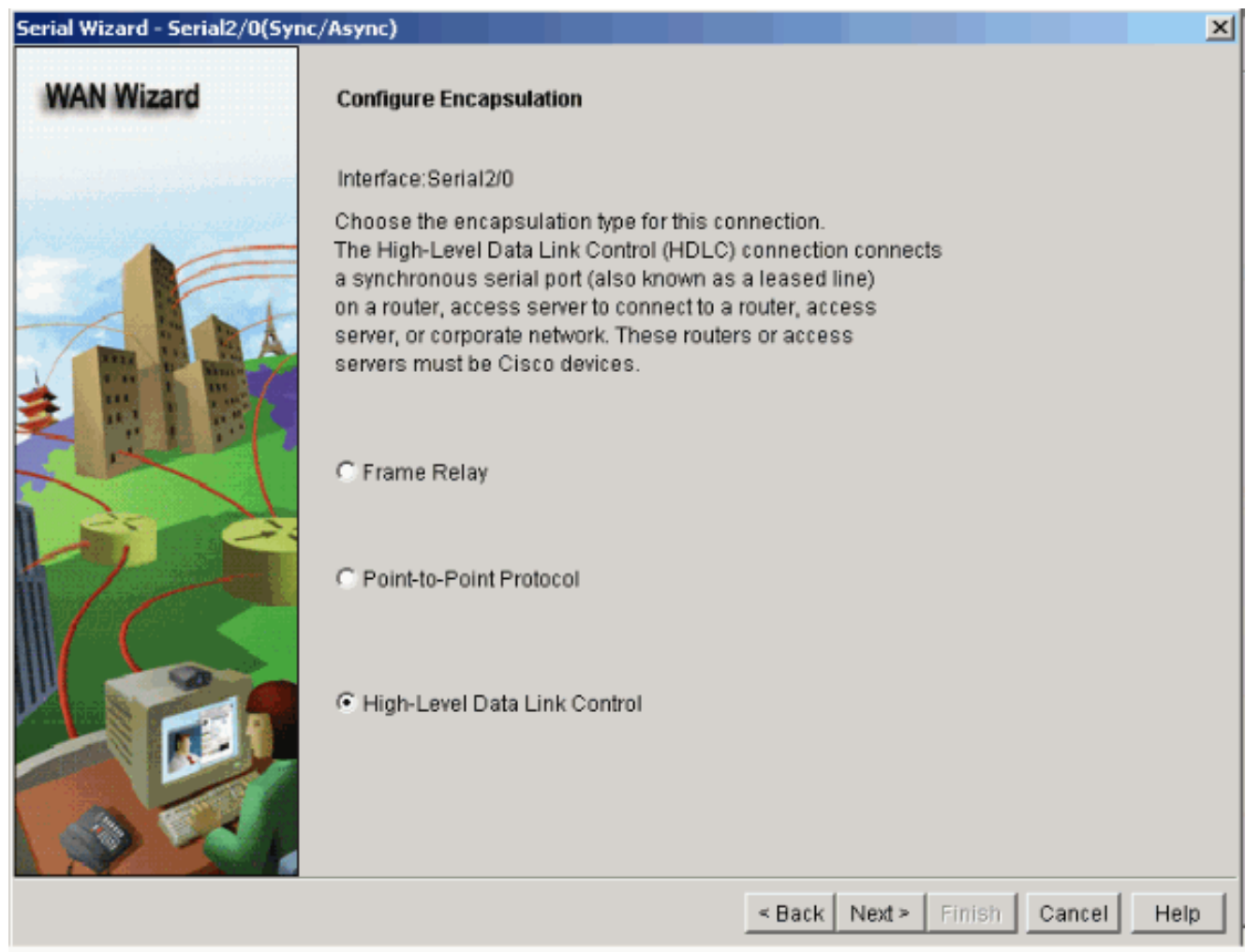

Specificare l'indirizzo IP statico con la subnet mask corrispondente per l'interfaccia e fare clic 6.su

Avanti.

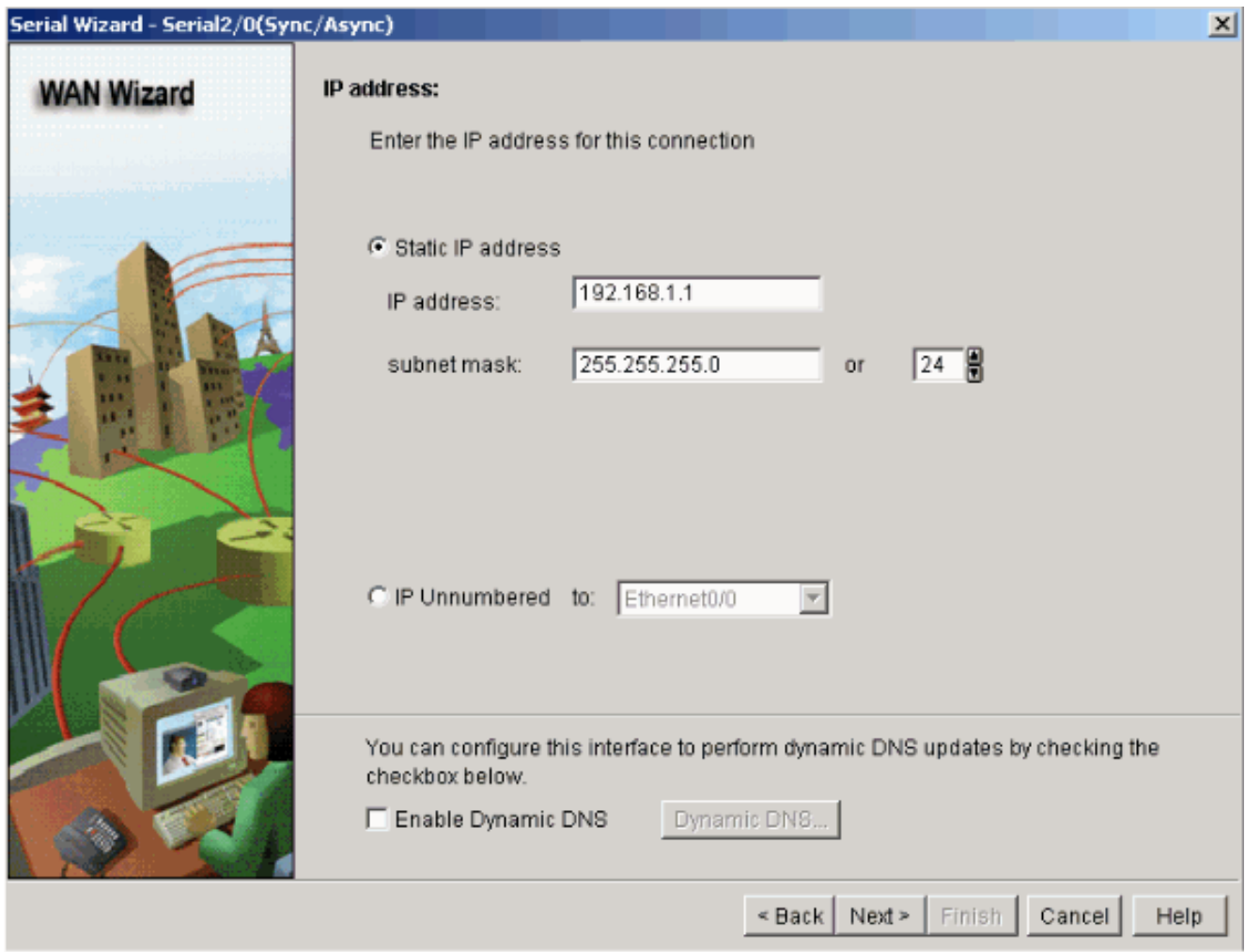

7. Configurare il routing predefinito con parametri facoltativi, ad esempio l'indirizzo IP dell'hop successivo (192.168.1.2 come da diagramma di rete) fornito dall'ISP e fare clic su Avanti.

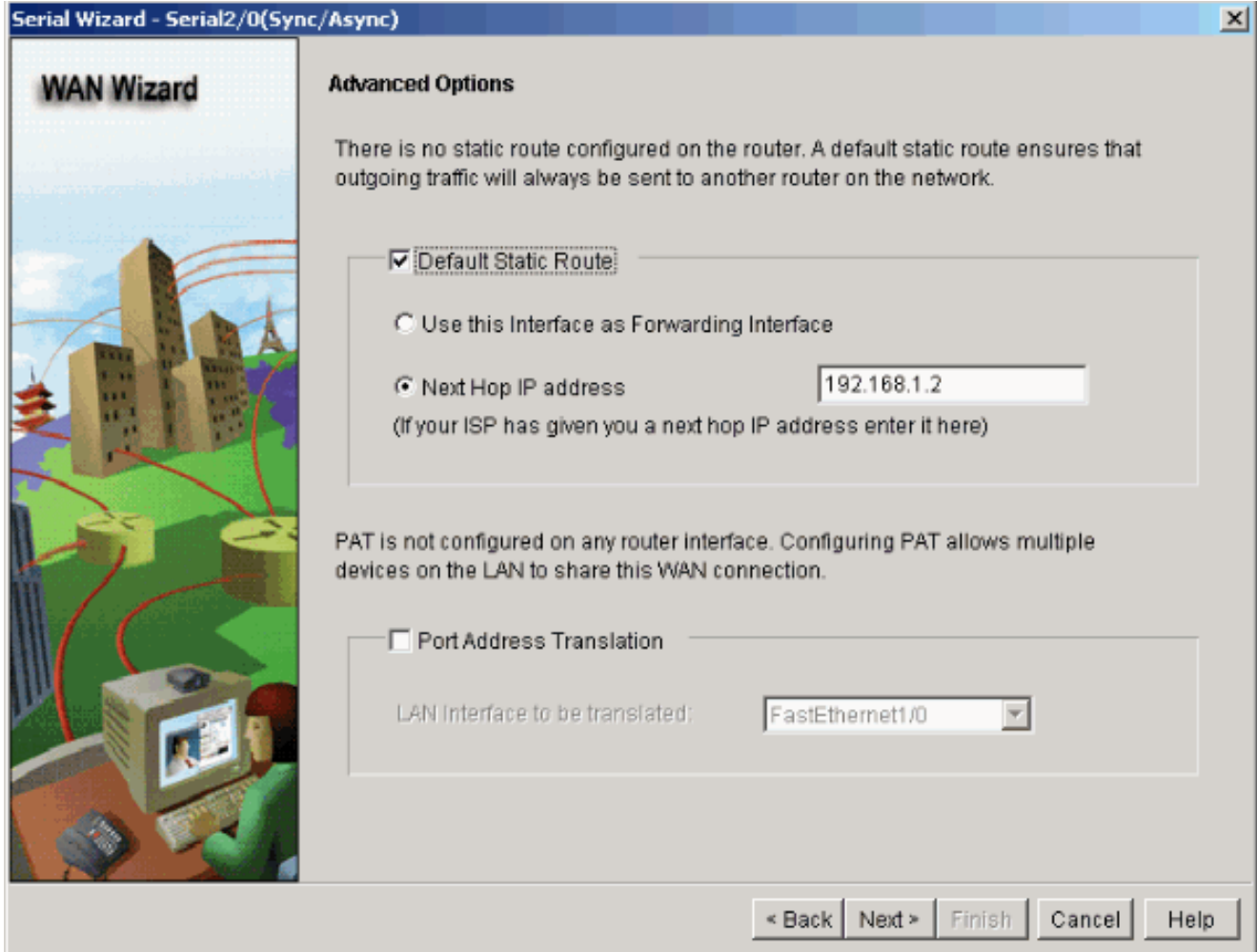

Viene visualizzata questa finestra che mostra il riepilogo della configurazione configurato dall'utente. Fare clic su Finish (Fine).

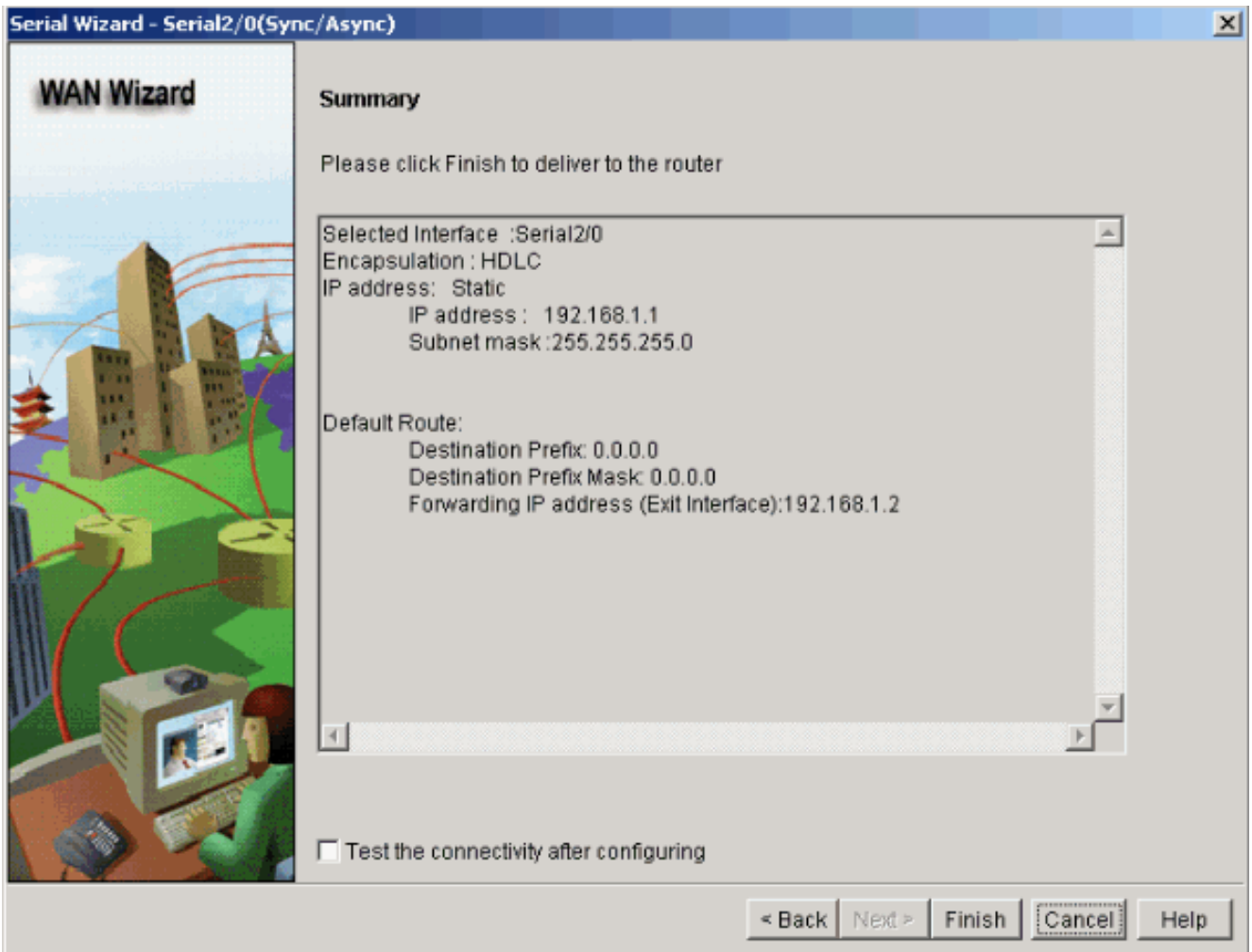

Viene visualizzata una finestra che mostra lo stato di recapito del comando al router. In caso contrario, vengono visualizzati errori se la consegna del comando non riesce a causa di comandi incompatibili o di caratteristiche non

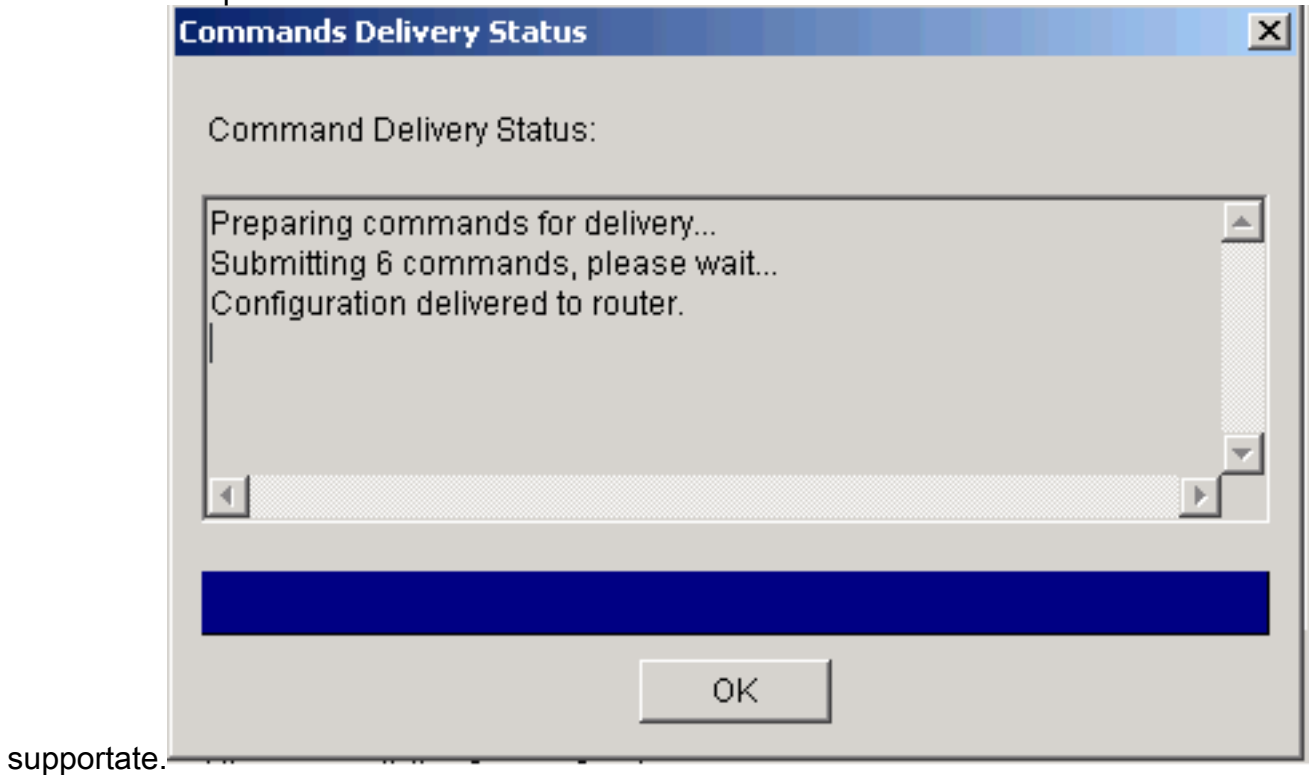

Scegliere Configura > Interfacce e connessioni > Modifica interfacce/connessioni per 8.aggiungere/modificare/eliminare le varie interfacce.

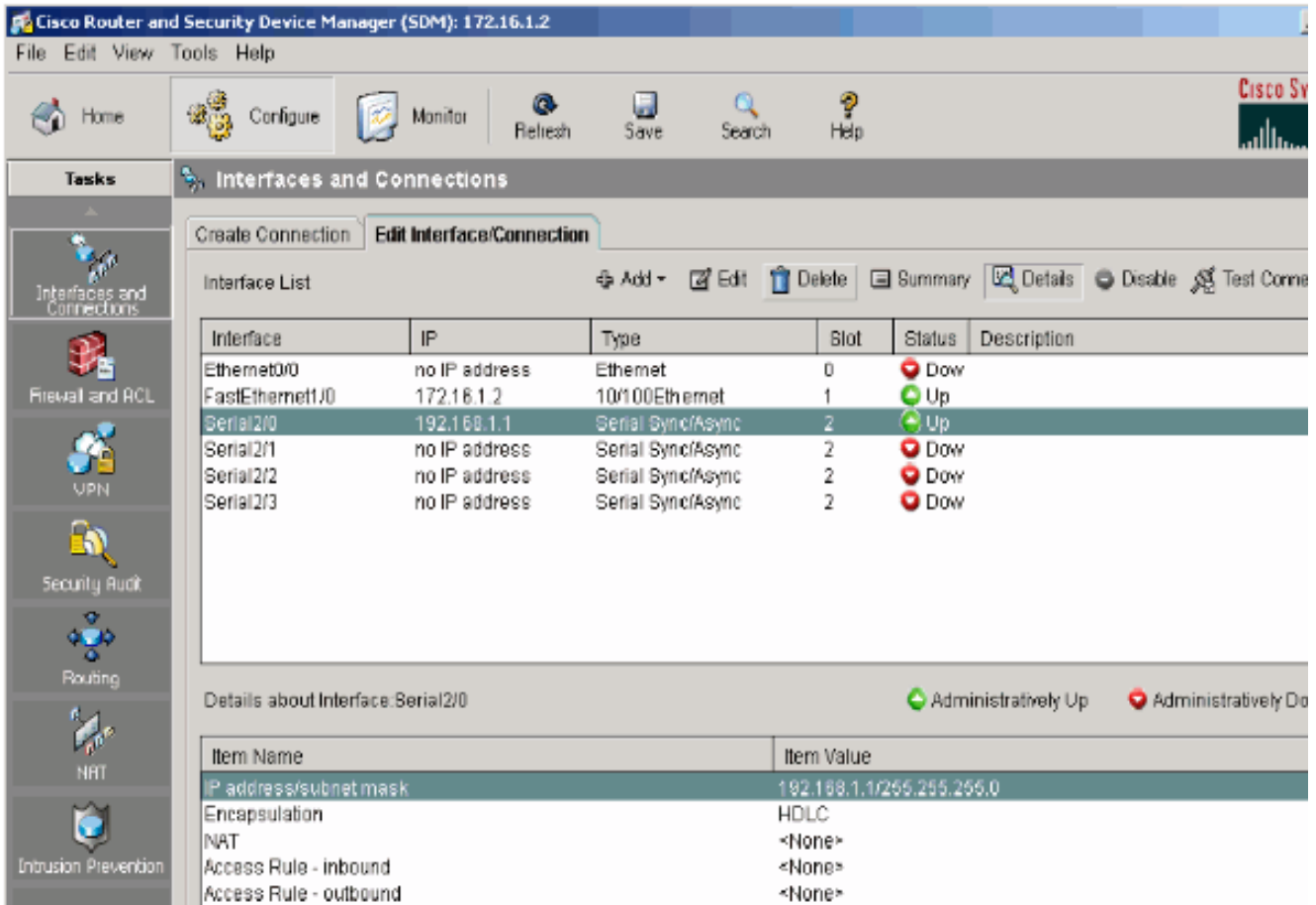

Evidenziare l'interfaccia con cui si desidera apportare le modifiche e fare clic su Modifica per modificare o modificare la configurazione dell'interfaccia. Qui è possibile modificare l'indirizzo IP statico

esistente.

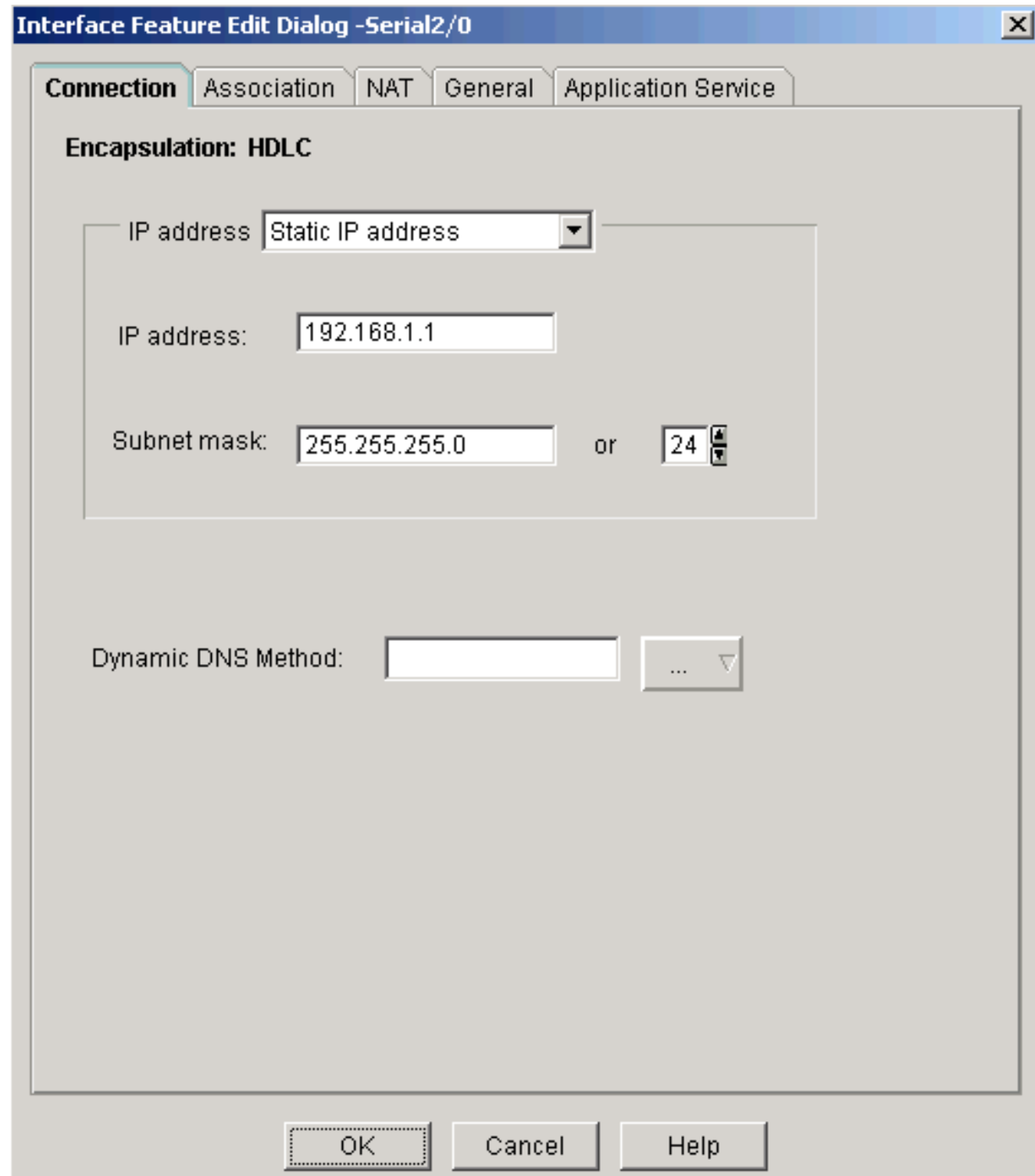

## <span id="page-11-0"></span>Configurazione NAT

### Configurazione NAT dinamica

Completare questa procedura per configurare il NAT dinamico in un router Cisco.

1. Scegliere Configura > NAT > NAT di base e fare clic su Avvia l'attività selezionata per configurare il NAT di base.

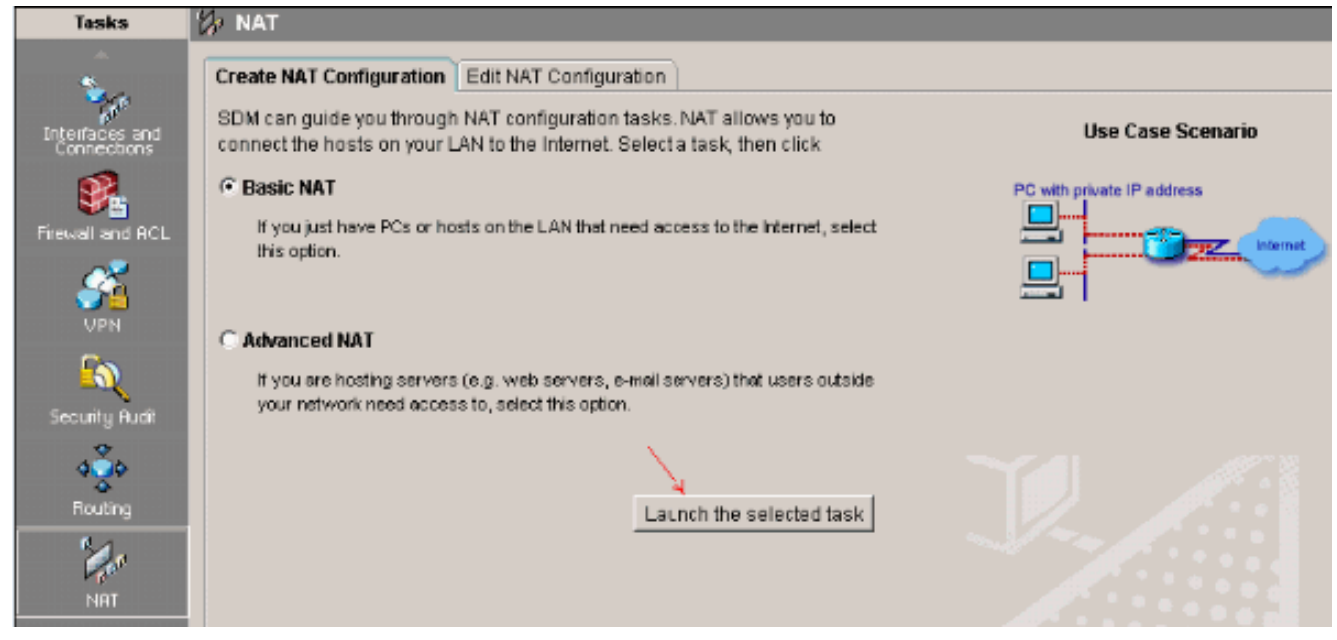

#### 2. Fare clic su **Next**

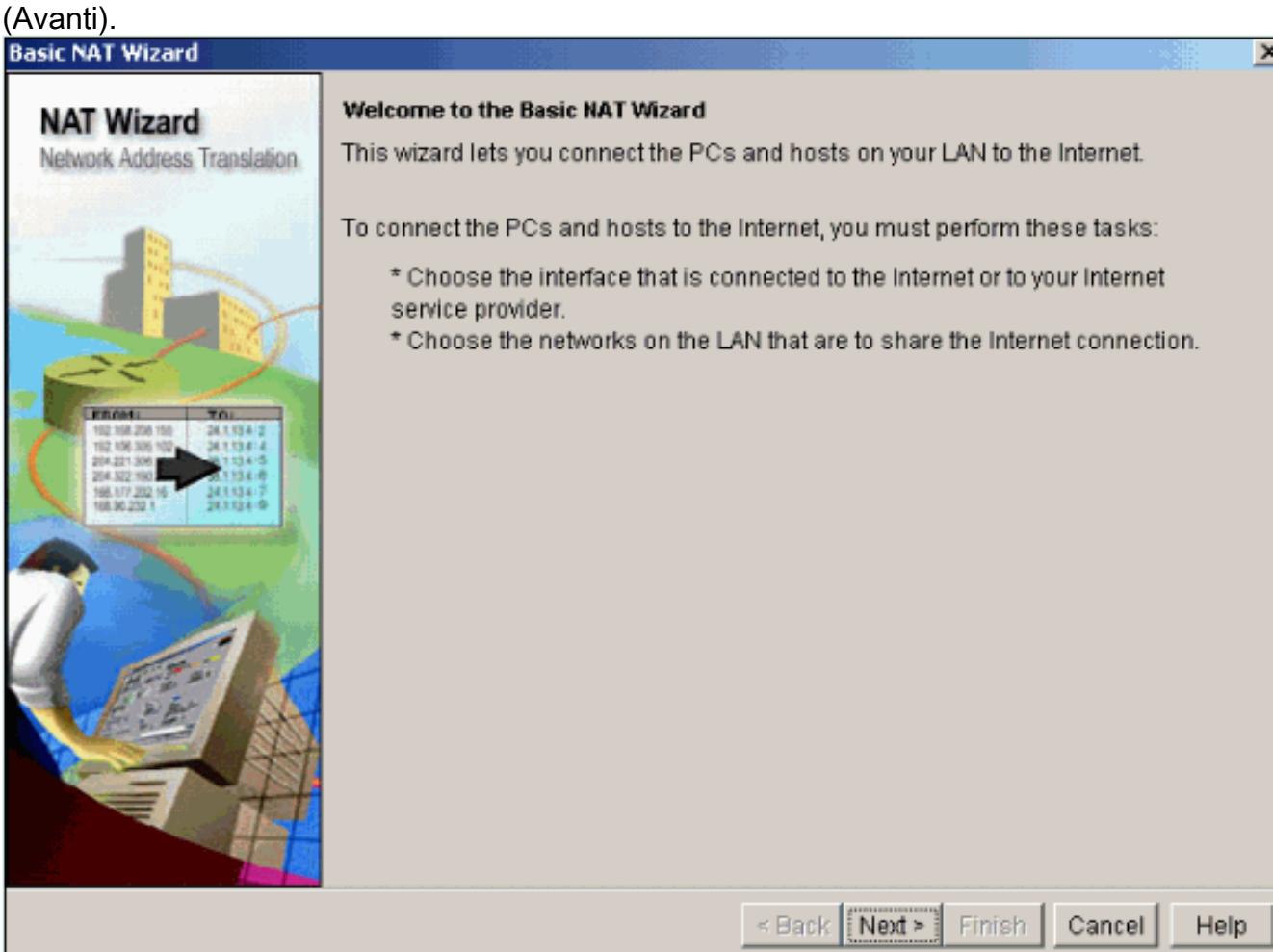

Scegliere l'interfaccia per la connessione a Internet o all'ISP e scegliere l'intervallo di indirizzi 3.IP per la condivisione dell'accesso a Internet.

#### **Basic NAT Wizard**

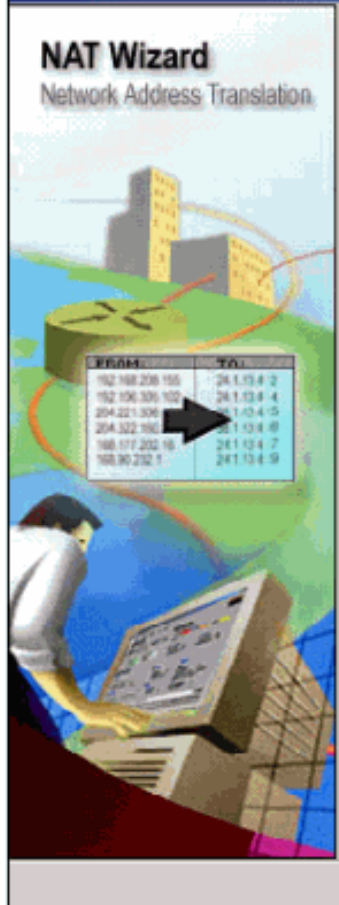

#### **Sharing the Internet Connection**

If this router has a connection to the Internet, specify how you want PCs and hosts on the LAN to share this connection.

Choose the interface that connects to the Internet or your Internet service provider:

Serial2/0  $\overline{\phantom{a}}$ Details..

The following ranges of IP addresses are allocated to networks directly connected to the router. Check the box next to each network that is to share the connection that you specified:

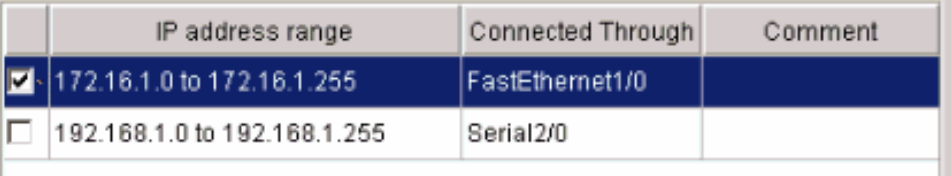

Note: To configure NAT on an interface marked as Designated, exit this wizard, click Edit NAT Configuration, and uncheck that interface in the Designate NAT Interfaces window. For details see help.

<Back | Next > | Finish | Cancel |

Help

4. Viene visualizzata questa finestra che mostra il riepilogo della configurazione configurato dall'utente. Fare clic su Finish (Fine).

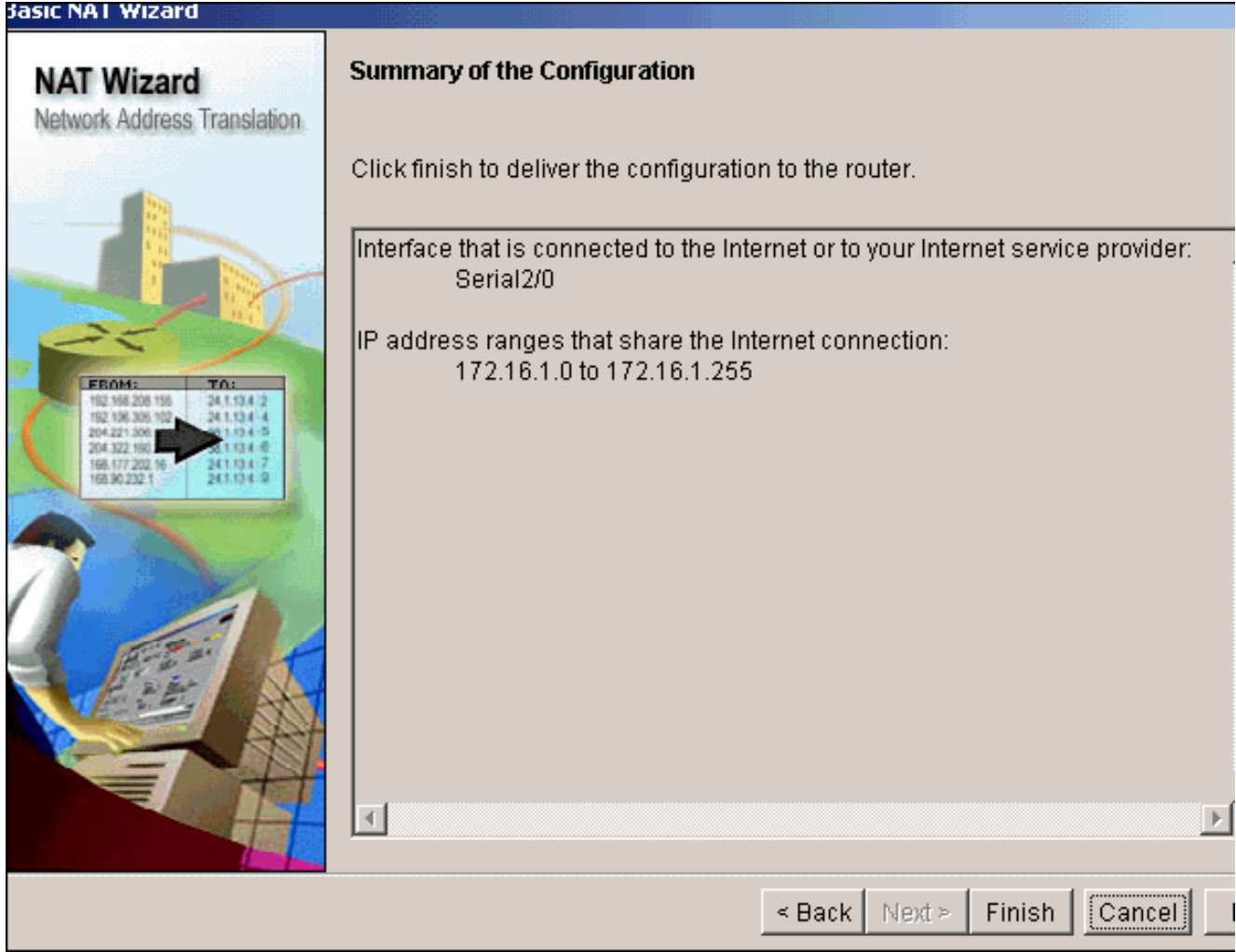

5. La finestra Modifica configurazione NAT mostra la configurazione NAT dinamica configurata con l'indirizzo IP tradotto in sovraccarico (PATing). Per configurare il NAT dinamico con il pool di indirizzi, fare clic su Pool di indirizzi.

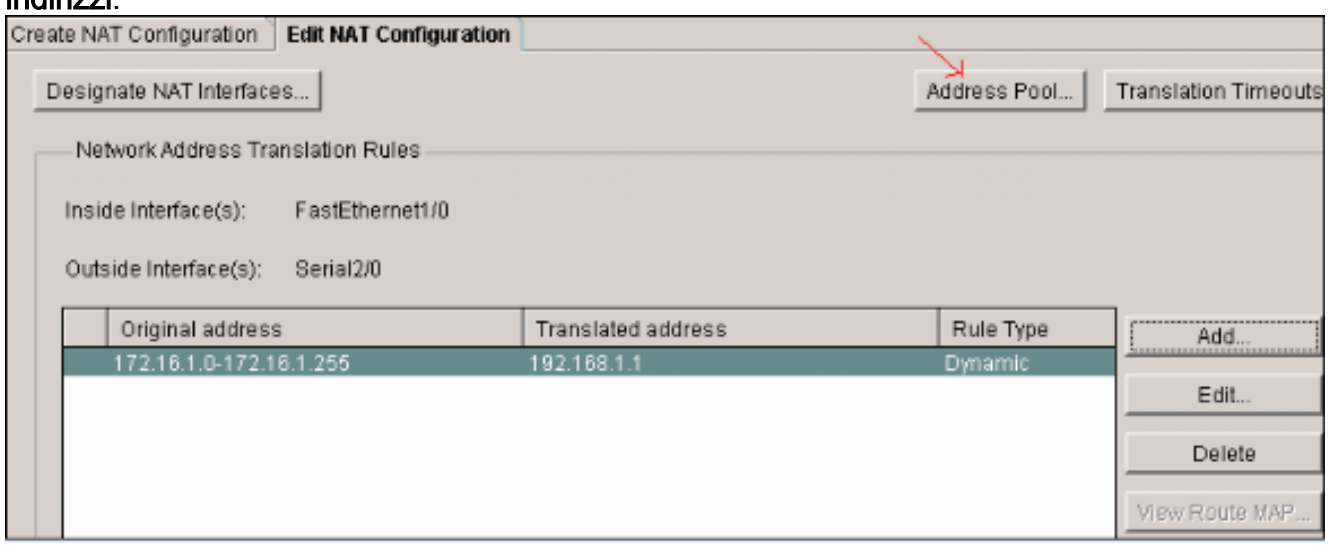

6. Fare clic su

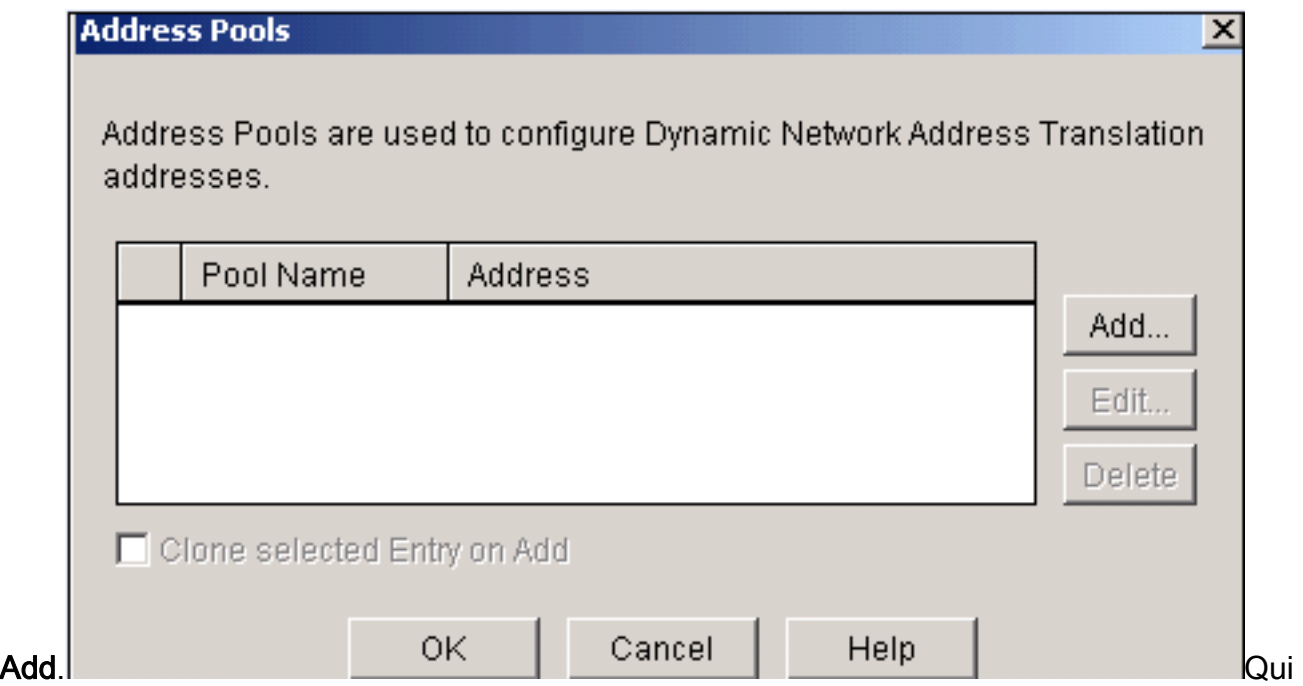

vengono fornite informazioni come il nome del pool e l'intervallo di indirizzi IP con netmask. In alcuni casi, la maggior parte degli indirizzi del pool è stata assegnata e il pool di indirizzi IP è quasi esaurito. In questo caso, è possibile utilizzare PAT con un singolo indirizzo IP per soddisfare ulteriori richieste di indirizzi IP. Selezionare Port Address Translation (PAT) se si desidera che il router utilizzi PAT quando il pool di indirizzi è prossimo al

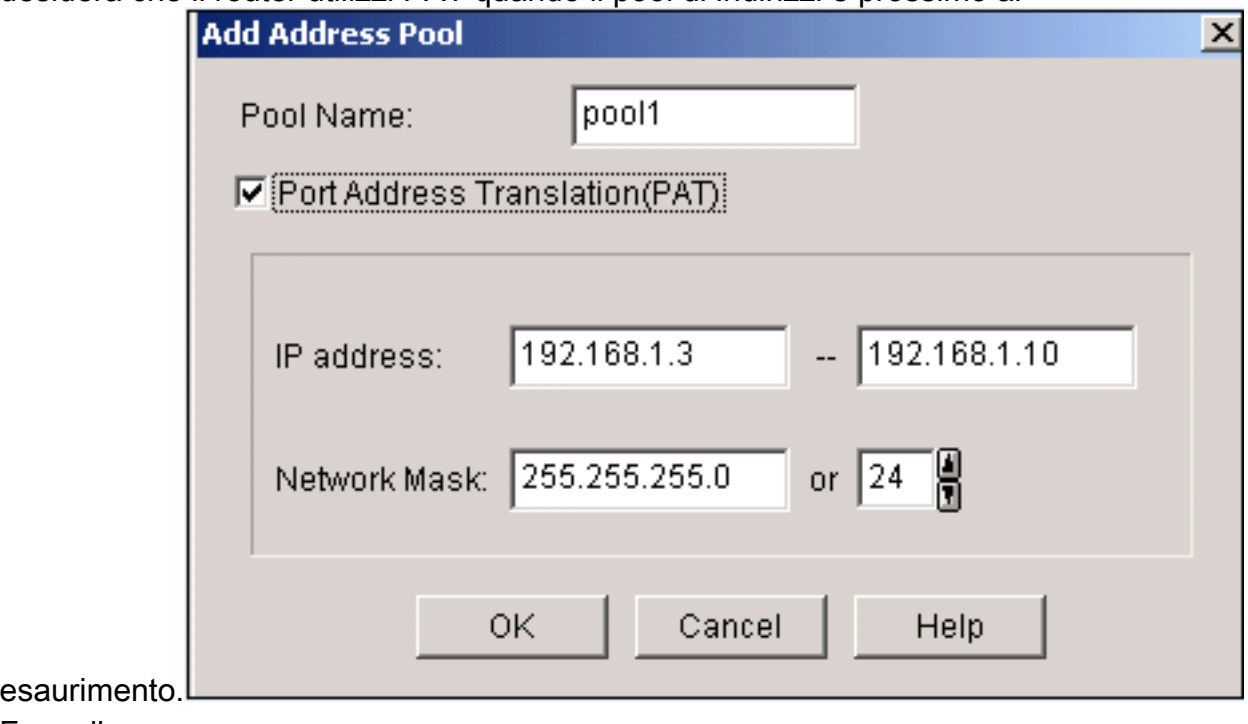

7. Fare clic su

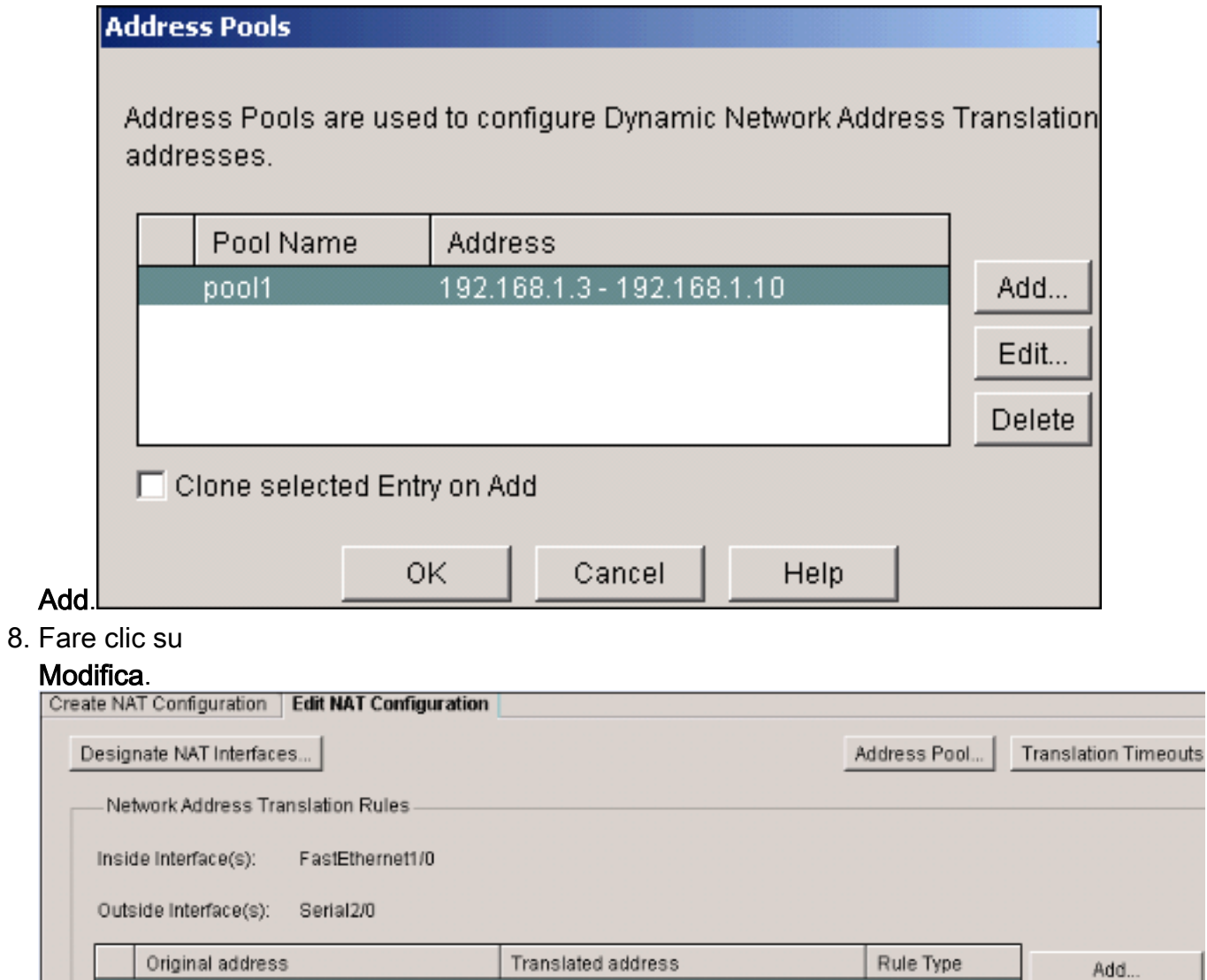

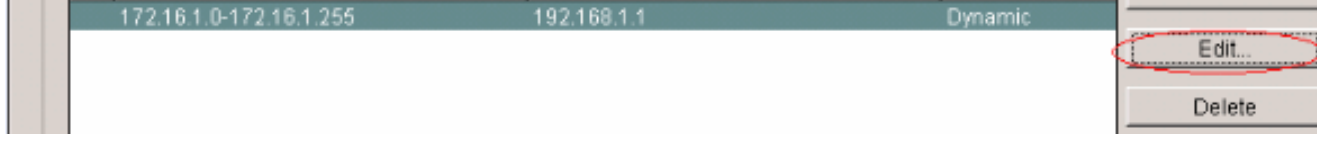

9. Scegliere Pool indirizzi nel campo Tipo, fornire il nome del pool di indirizzi come pool1 e fare

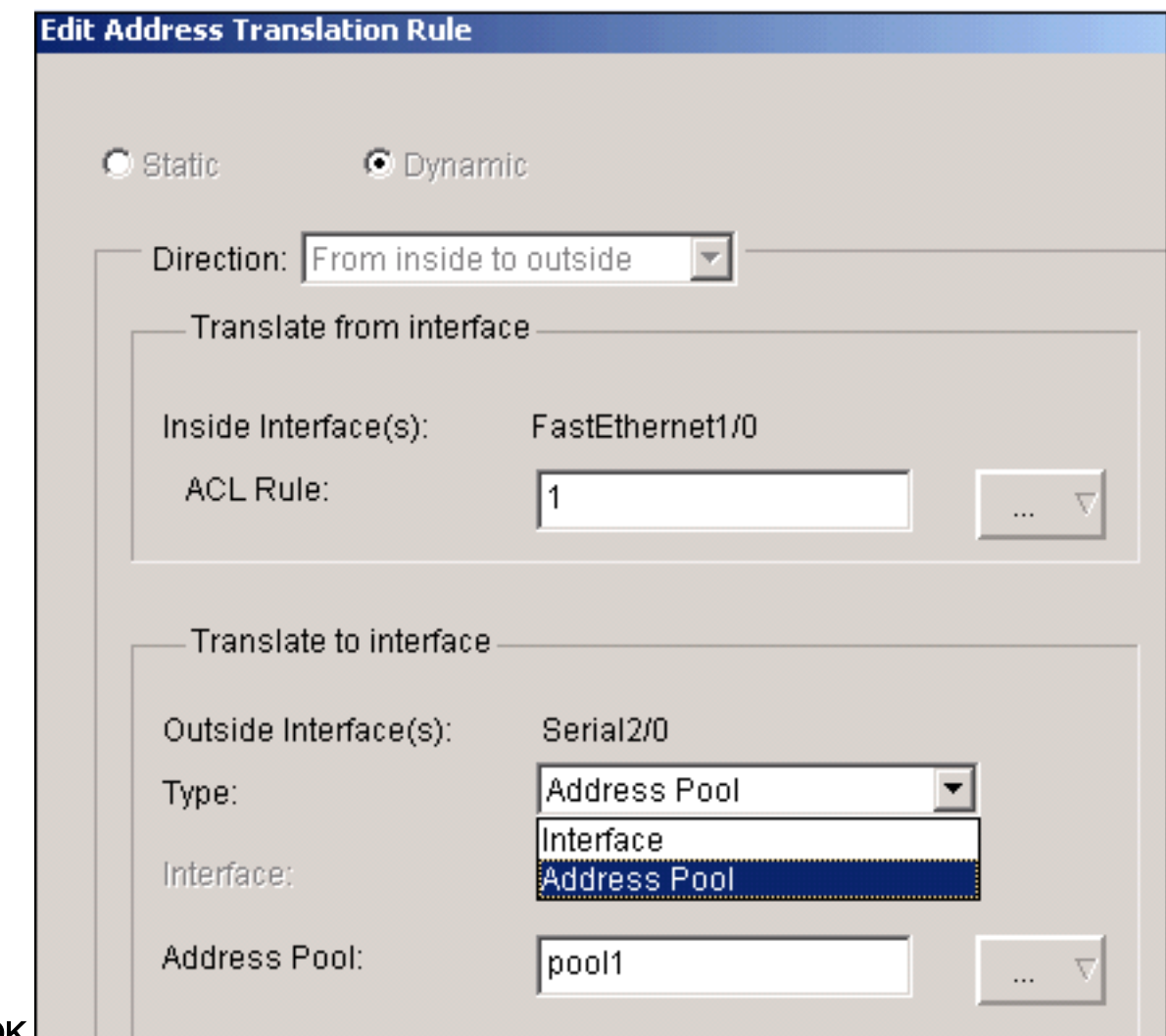

clic su OK.

10. Questa finestra mostra la configurazione per il NAT dinamico con il pool di indirizzi. Fare clic su Designare interfacce  $\ddotsc$ 

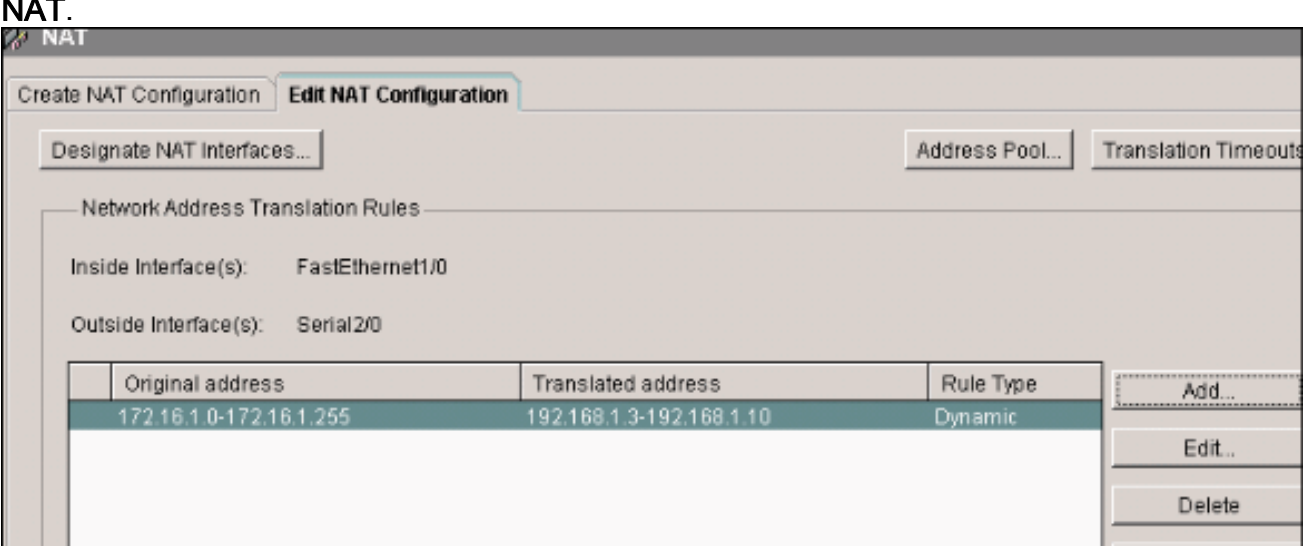

Utilizzare questa finestra per definire le interfacce interne ed esterne che si desidera utilizzare nelle traduzioni NAT. NAT utilizza le designazioni interne ed esterne quando interpreta le regole di traduzione, perché le traduzioni vengono eseguite dall'interno all'esterno o dall'esterno all'interno.Una volta designate, queste interfacce sono utilizzate in tutte le regole di traduzione NAT. Le interfacce designate vengono visualizzate sopra l'elenco delle regole di conversione nella finestra principale di

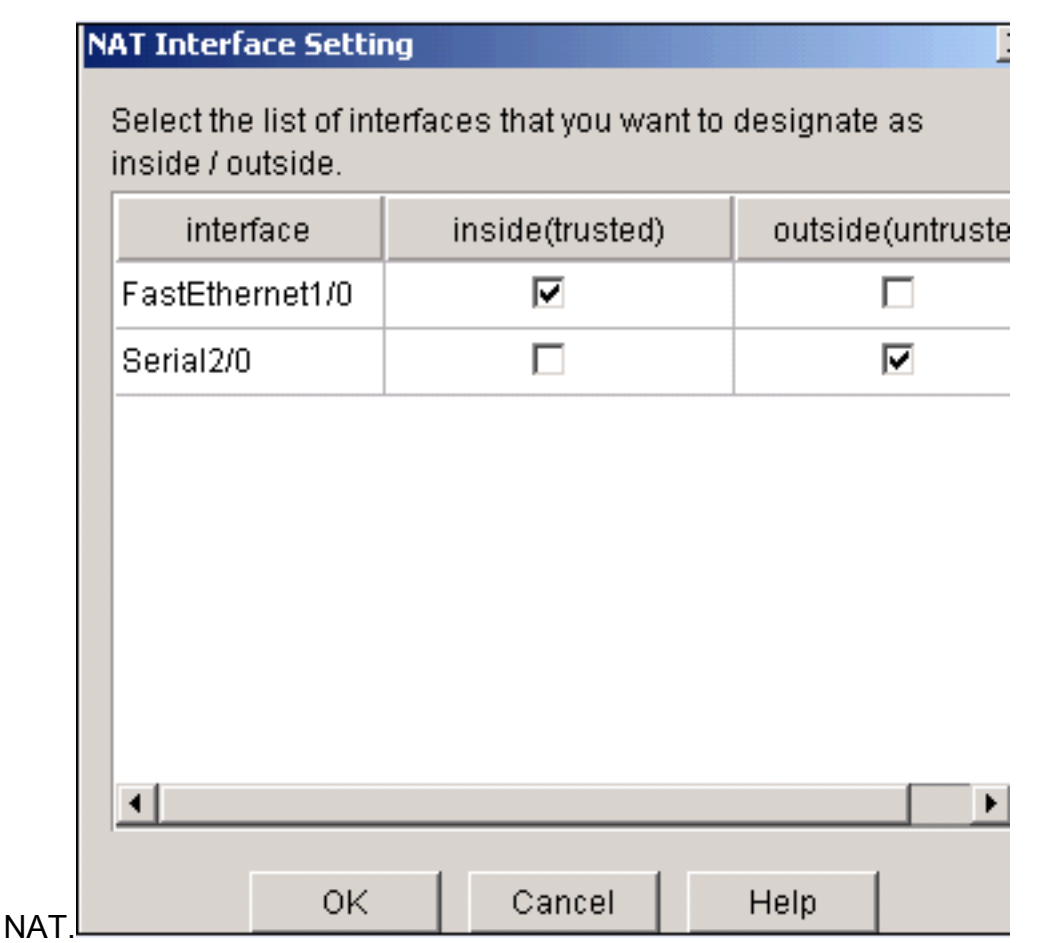

#### Configurazione NAT statica

Completare questa procedura per configurare un NAT statico in un router Cisco.

1. Scegliere Configura > NAT > Modifica configurazione NAT e fare clic su Aggiungi per configurare il NAT

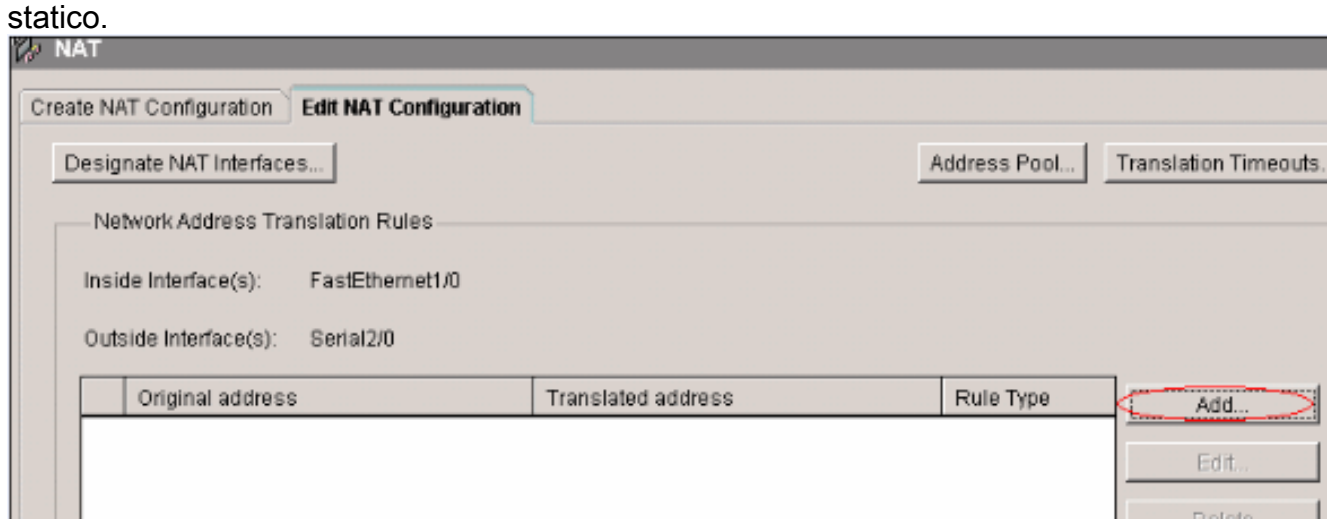

2. Scegliere la Direzione da interna a esterna o da esterna a interna, specificare l'indirizzo IP interno da convertire in Traduci da interfaccia. Per l'area Trasla a interfaccia (Translate to Interface), selezionate Tipo (Type). Scegliere Indirizzo IP se si desidera convertire l'indirizzo da tradurre in un indirizzo IP definito nel campo Indirizzo IP.Selezionare Interfaccia se si desidera che Traduci da indirizzo utilizzi l'indirizzo di un'interfaccia sul router. L'opzione Traduci da indirizzo viene convertita nell'indirizzo IP assegnato all'interfaccia specificata nel campo Interfaccia.Selezionare Porta di reindirizzamento se si desidera includere nella

conversione le informazioni sulla porta per il dispositivo interno. In questo modo è possibile utilizzare lo stesso indirizzo IP pubblico per più dispositivi, purché la porta specificata per ogni dispositivo sia diversa. È necessario creare una voce per ogni mapping di porta per questo indirizzo di destinazione tradotto. Fare clic su TCP se si tratta di un numero di porta TCP e su UDP se si tratta di un numero di porta UDP. Nel campo Porta originale, immettere il numero di porta sulla periferica interna. Nel campo Porta tradotta, immettere il numero della porta che il router utilizzerà per la traduzione. Fare riferimento alla sezione [Accesso di](/content/en/us/support/docs/ip/network-address-translation-nat/13772-12.html) [Internet ai dispositivi interni](/content/en/us/support/docs/ip/network-address-translation-nat/13772-12.html) in [Configurazione di Network Address Translation:](/content/en/us/support/docs/ip/network-address-translation-nat/13772-12.html) [Per](/content/en/us/support/docs/ip/network-address-translation-nat/13772-12.html) [iniziare.](/content/en/us/support/docs/ip/network-address-translation-nat/13772-12.html)

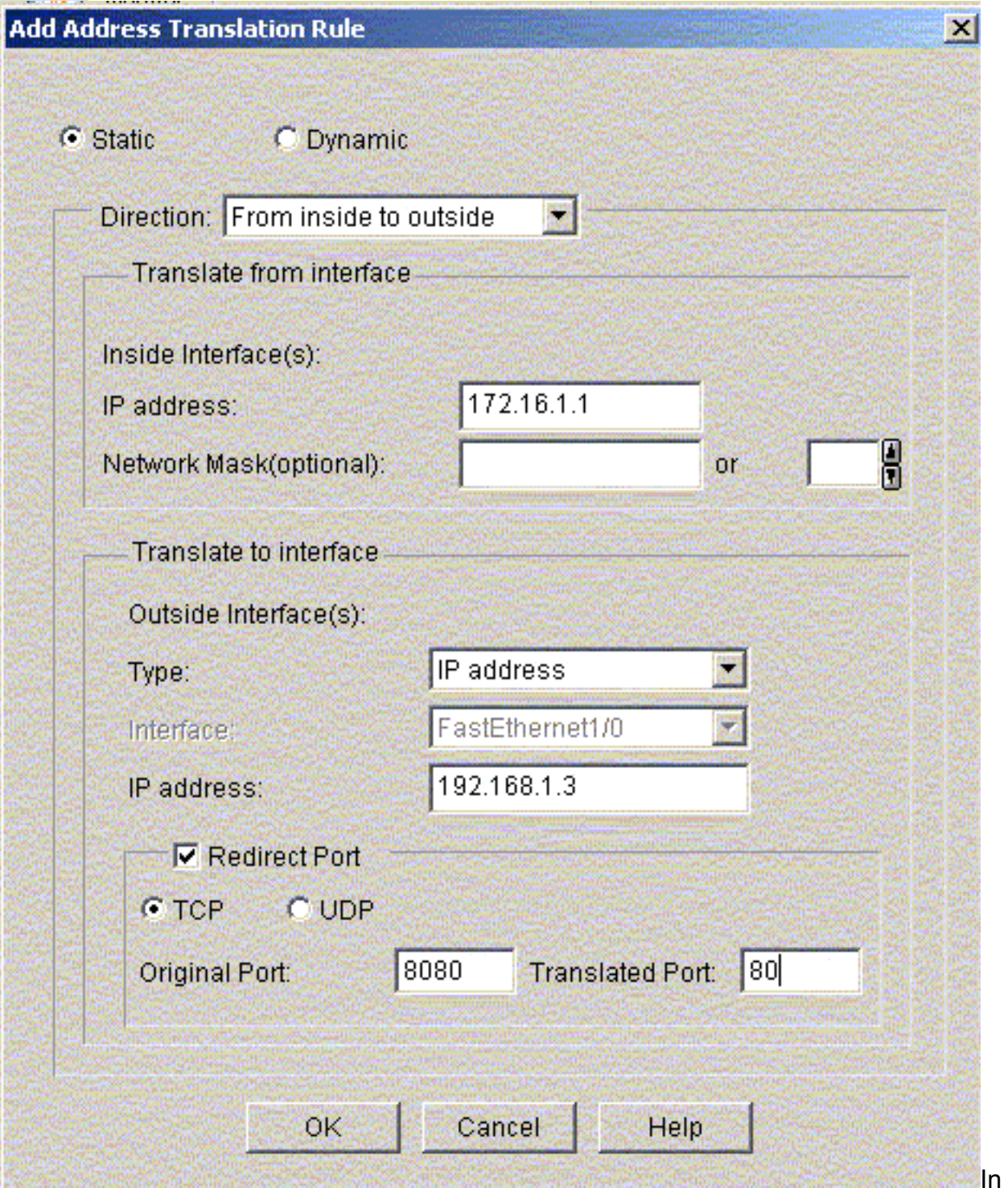

questa finestra viene mostrata la configurazione NAT statica con il reindirizzamento delle porte abilitato.

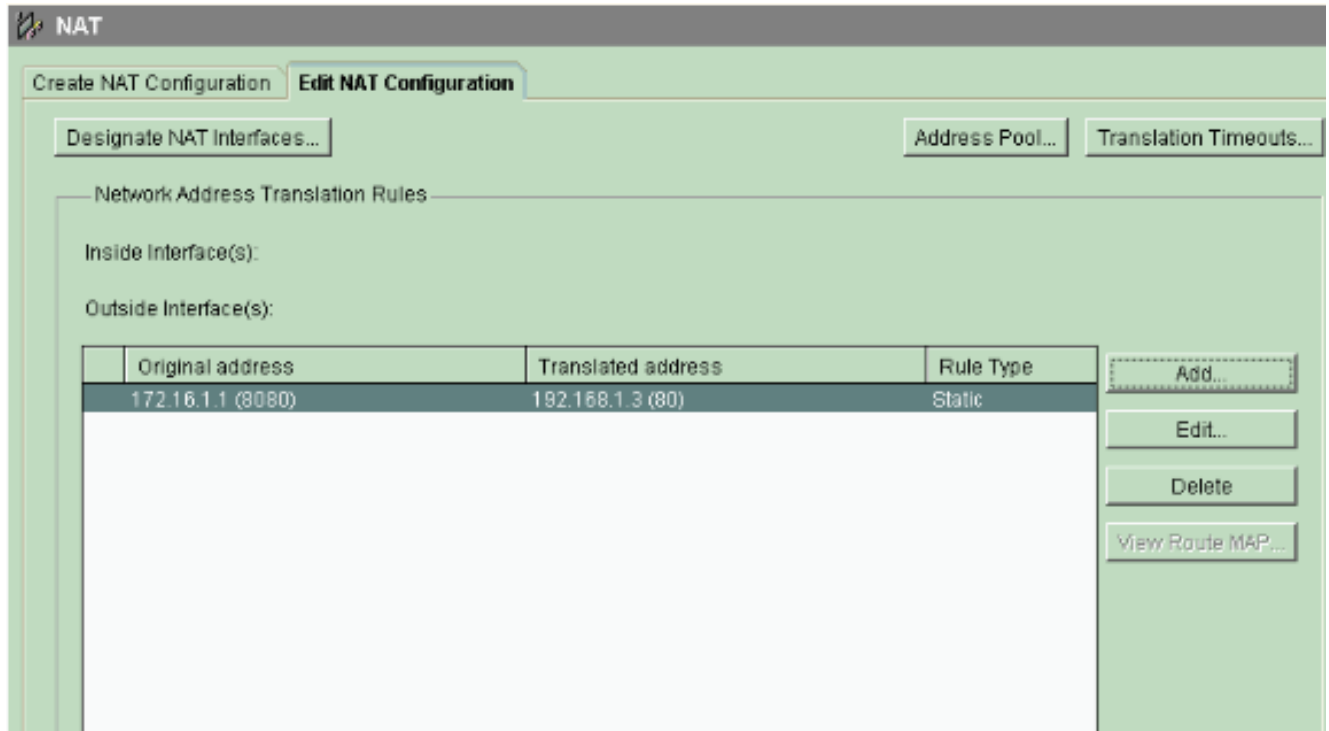

## <span id="page-20-0"></span>Configurazione routing

#### Configurazione routing statico

Completare questa procedura per configurare il routing statico in un router Cisco.

1. Per configurare il routing statico, scegliere Configura > Routing > Routing statico e fare clic su

Aggiungi.

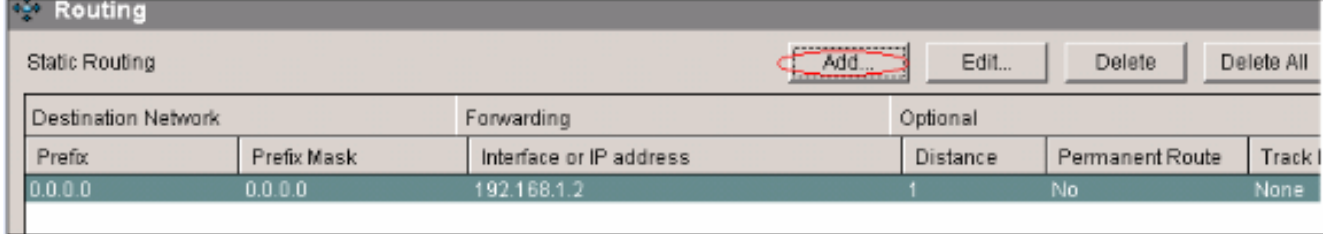

2. Immettere l'indirizzo di rete di destinazione con la maschera e selezionare l'interfaccia in uscita o l'indirizzo IP dell'hop

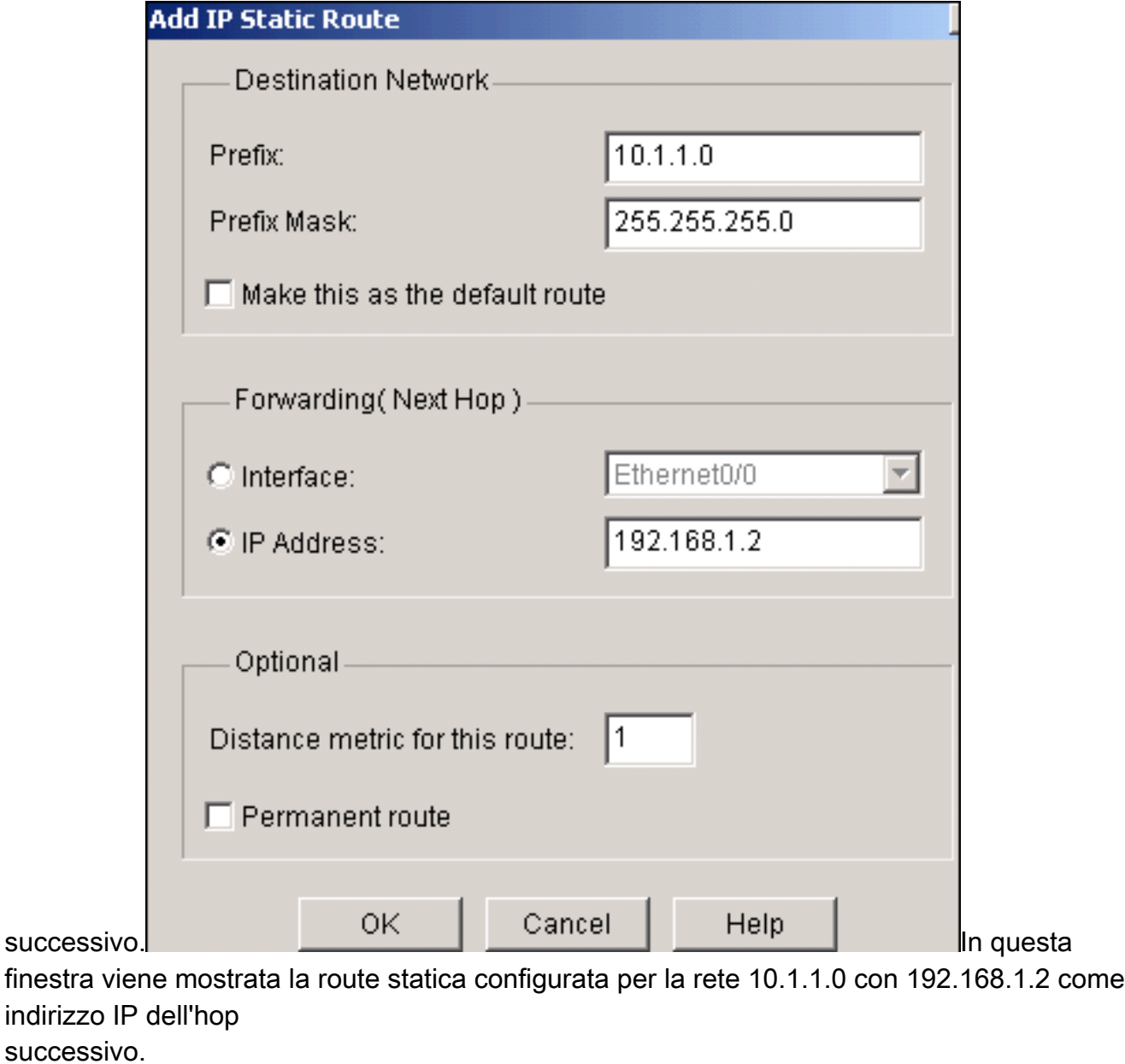

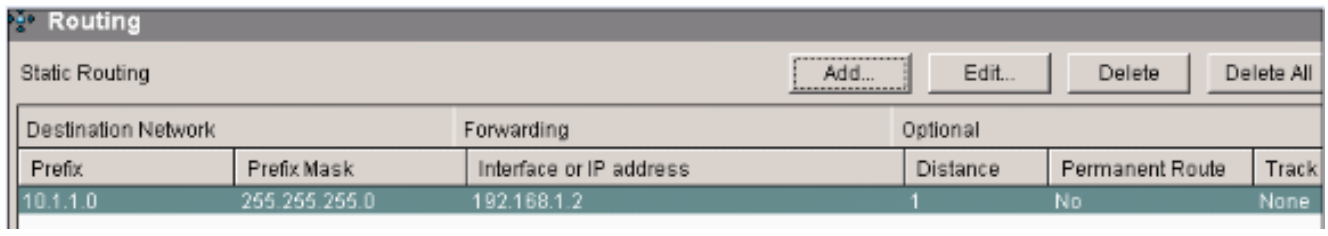

### Configurazione routing dinamico

Per configurare il routing dinamico in un router Cisco, attenersi alla seguente procedura.

- 1. Scegliere Configura > Ciclo > Ciclo dinamico.
- 2. Selezionare il **RIP** e fare clic su Modifica.

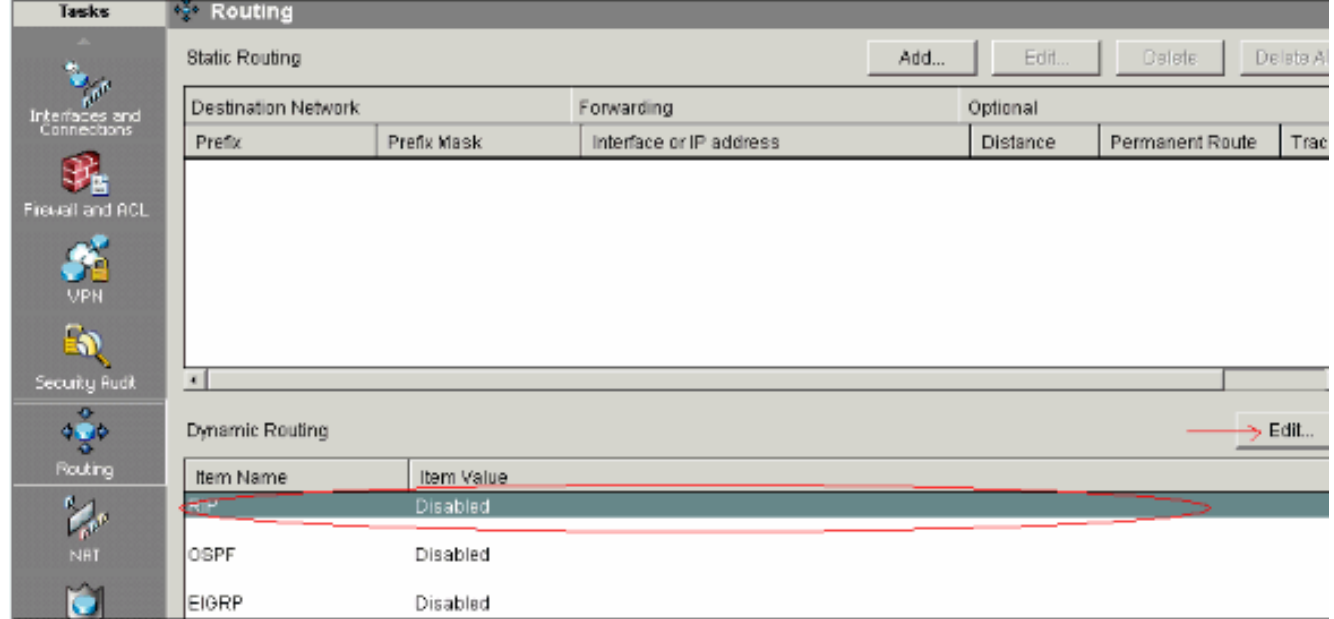

3. Selezionare Abilita RIP, selezionare la versione RIP e fare clic su

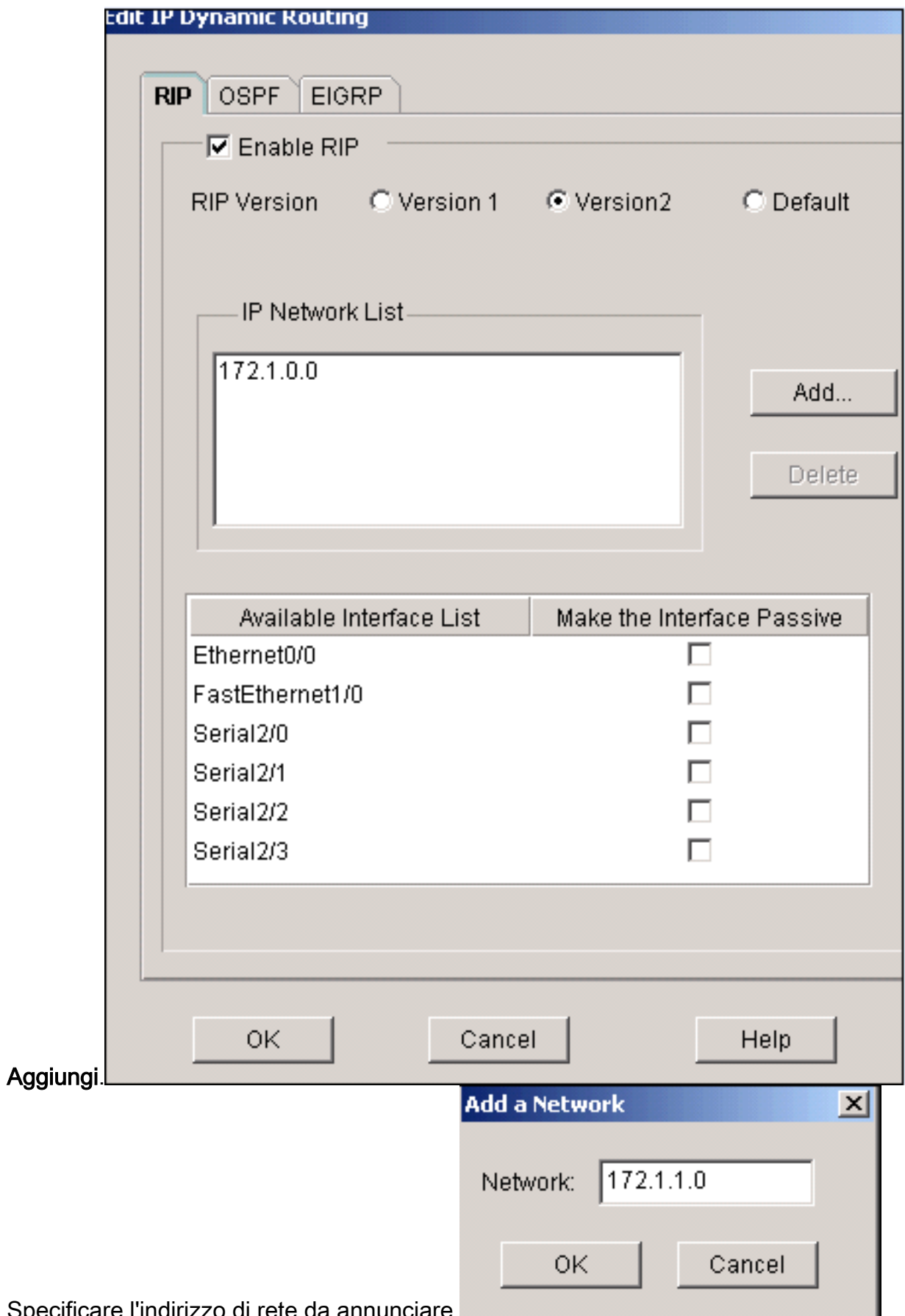

4. Specificare l'indirizzo di rete da annunciare.

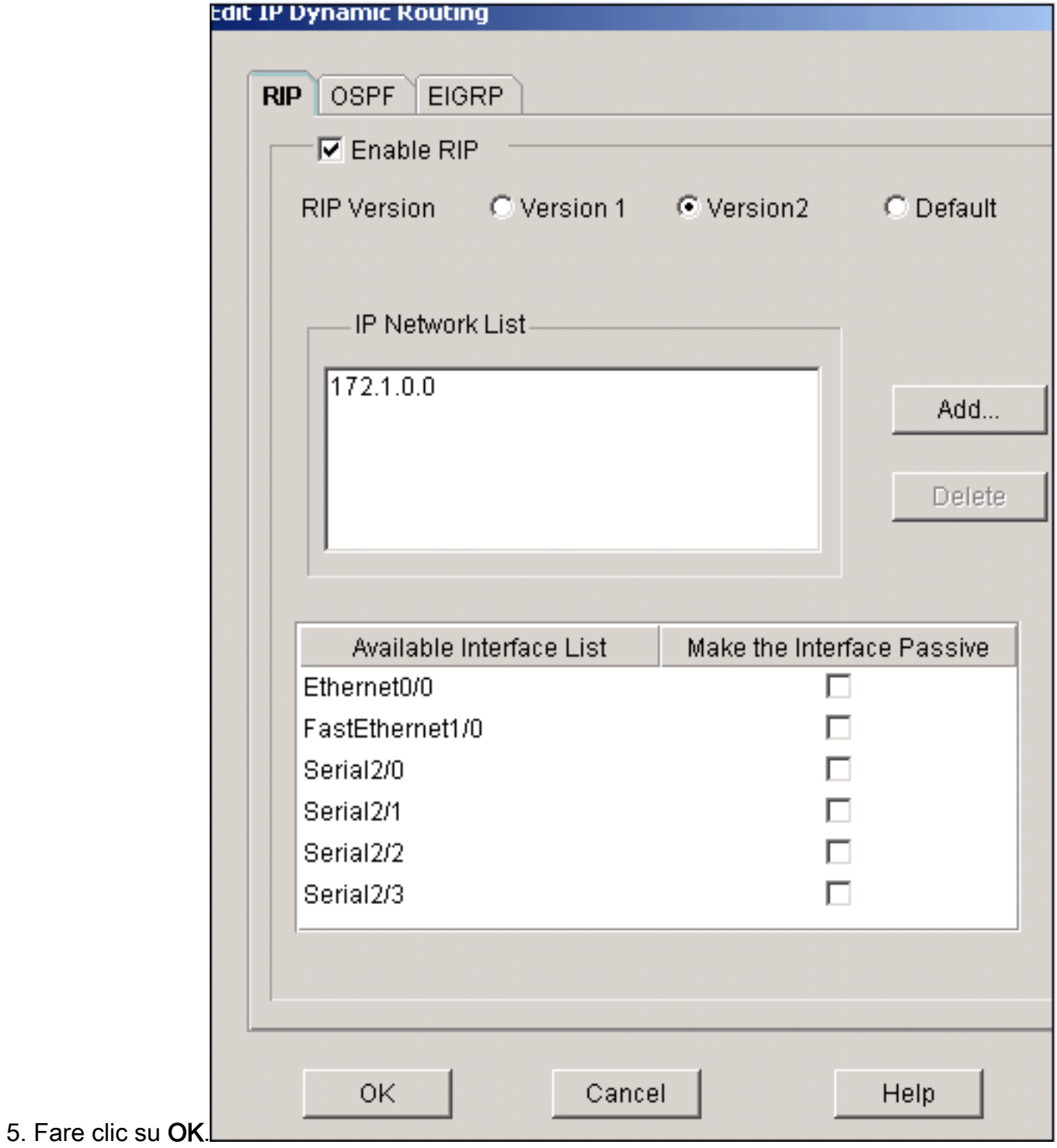

6. Per trasferire i comandi sul router, fare clic su Deliver.

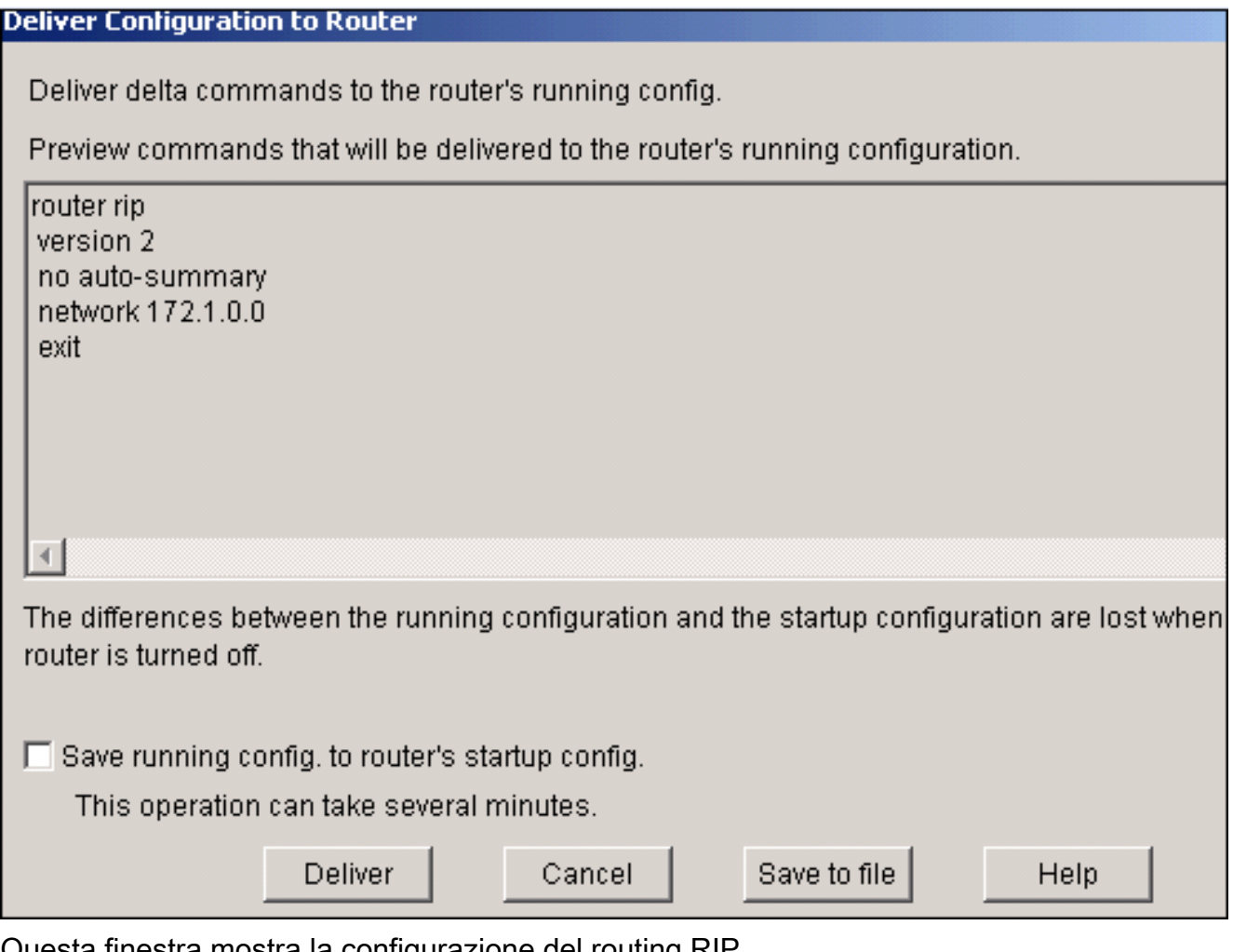

#### Questa finestra mostra la configurazione del routing RIP

#### dinamico.

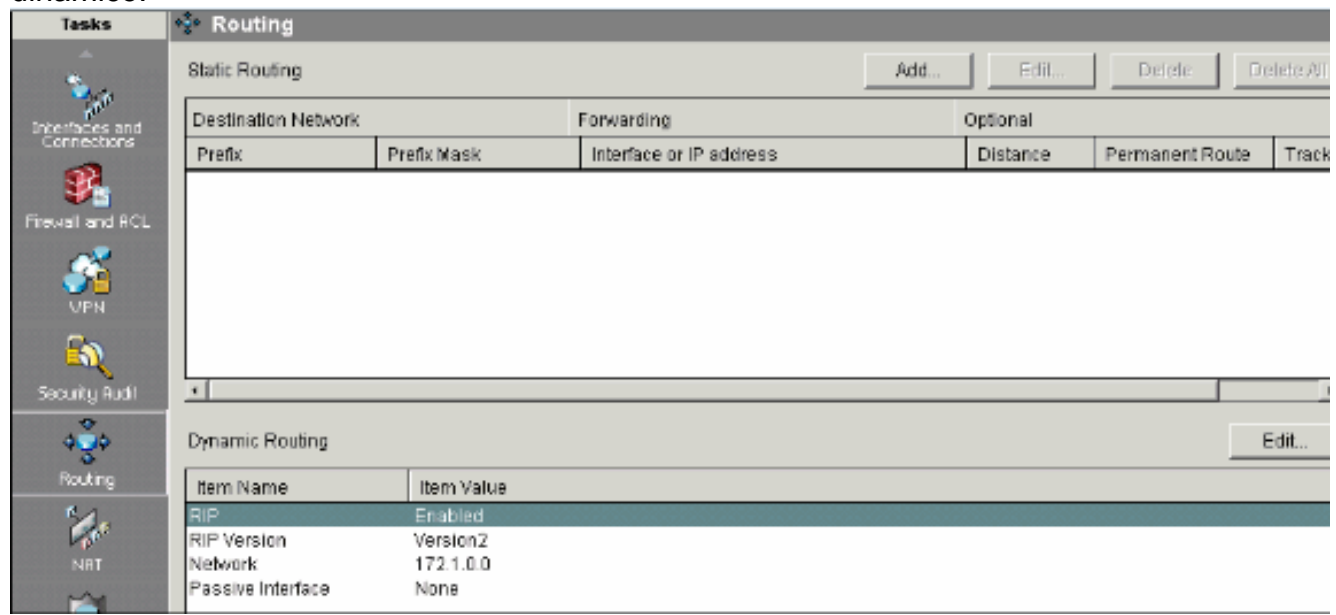

## <span id="page-25-0"></span>Configurazione varie

Completare questa procedura per configurare le altre impostazioni di base in un router Cisco.

1. Scegliere Configura > Attività aggiuntive > Proprietà router e fare clic su Modifica per modificare le proprietà Hostname, Domain Name, Banner e Enable Secret Password per un router.

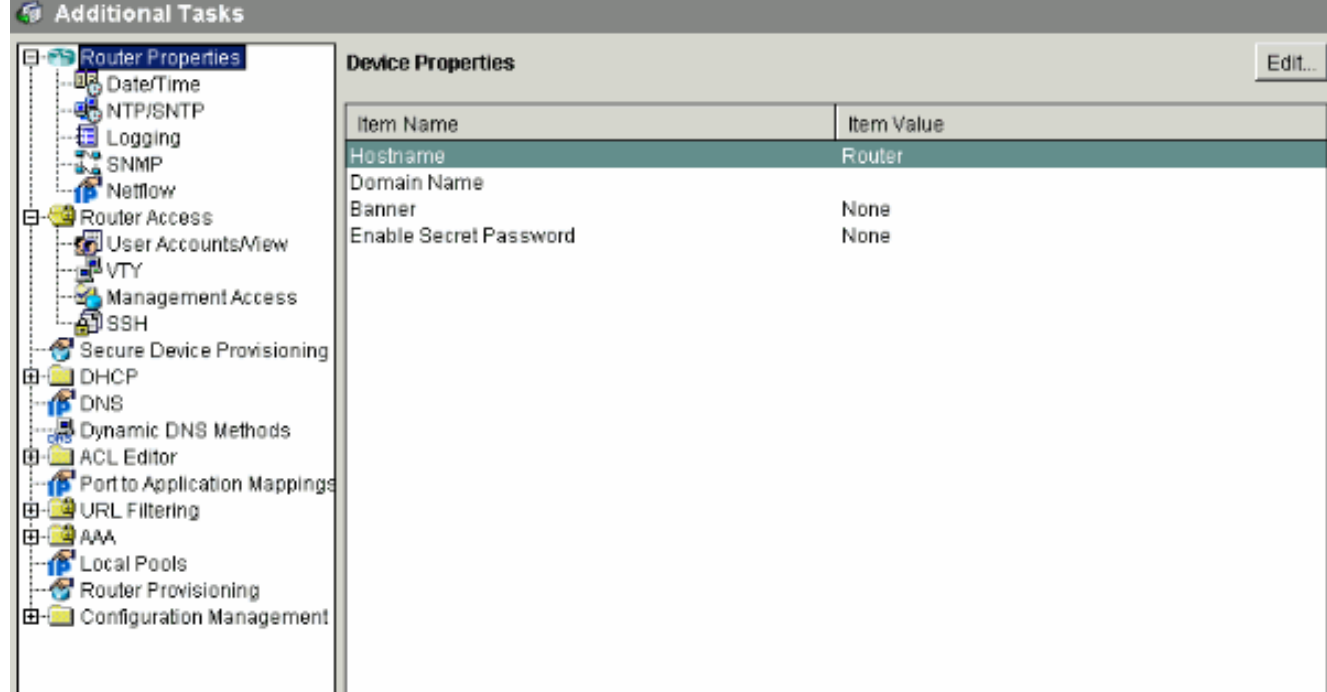

2. Scegliere **Configura > Attività aggiuntive > Accesso router > Account utente/Visualizza** per aggiungere, modificare o eliminare gli account utente sul

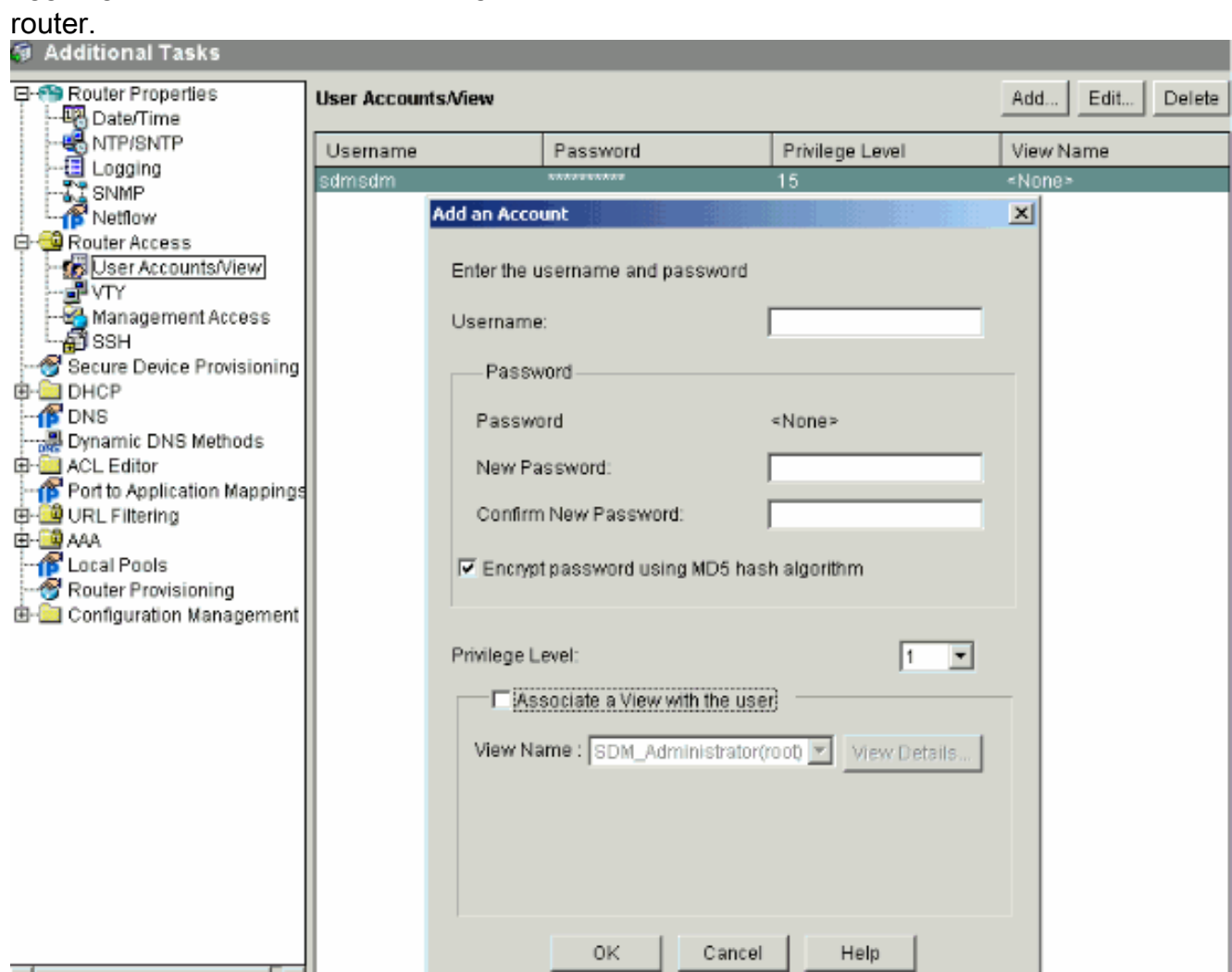

3. Scegliere File > Salva configurazione corrente su PC... per salvare la configurazione nella NVRAM del router e del PC e ripristinare le impostazioni predefinite (predefinite) della configurazione.

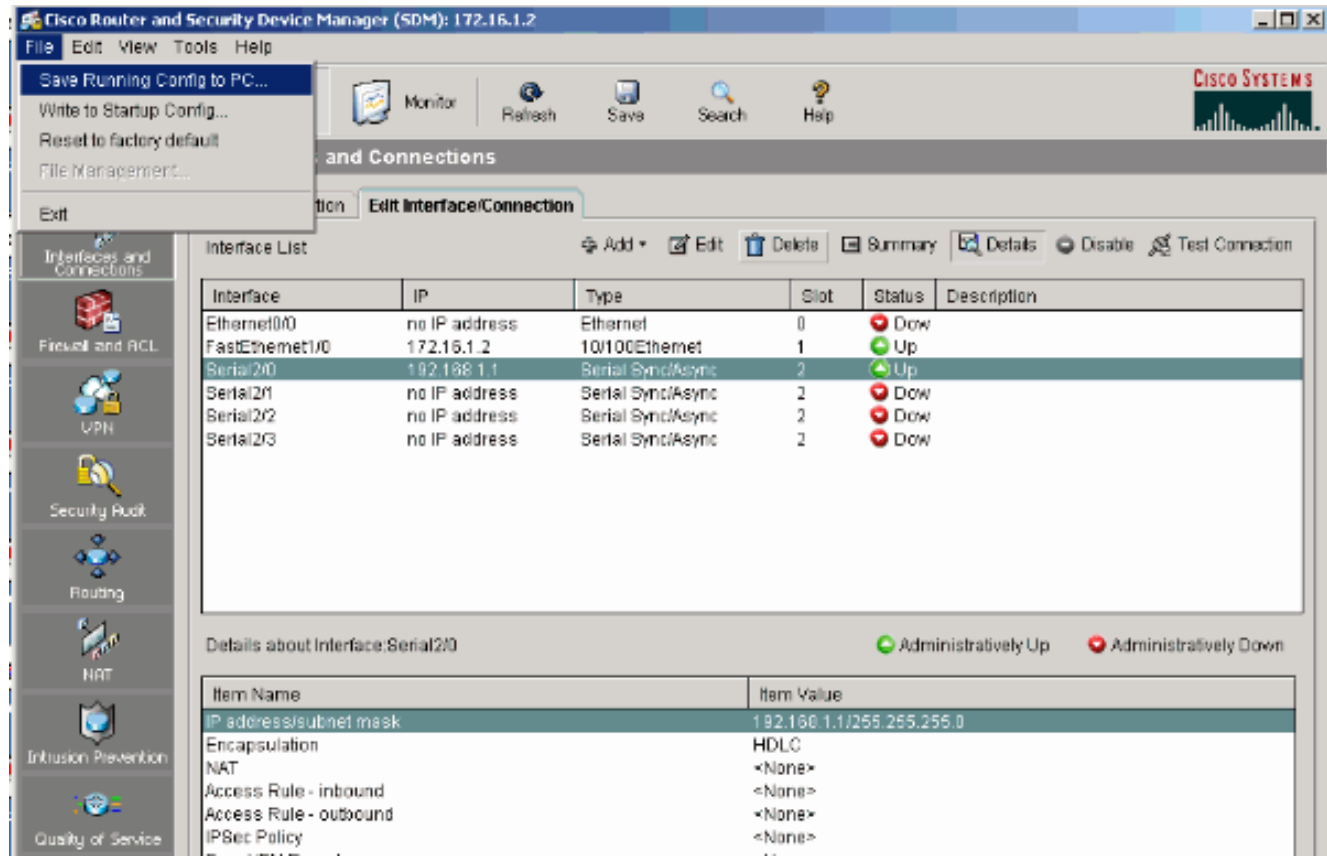

4. Andare alla barra delle applicazioni e scegliere **Modifica > Preferenze** per abilitare le seguenti opzioni di Preferenze utente:Anteprima comandi prima della consegna al router.Salvare il file della firma in Flash.Confermare prima di uscire da SDM.Continuare a monitorare lo stato dell'interfaccia quando si cambia modalità/operazione.

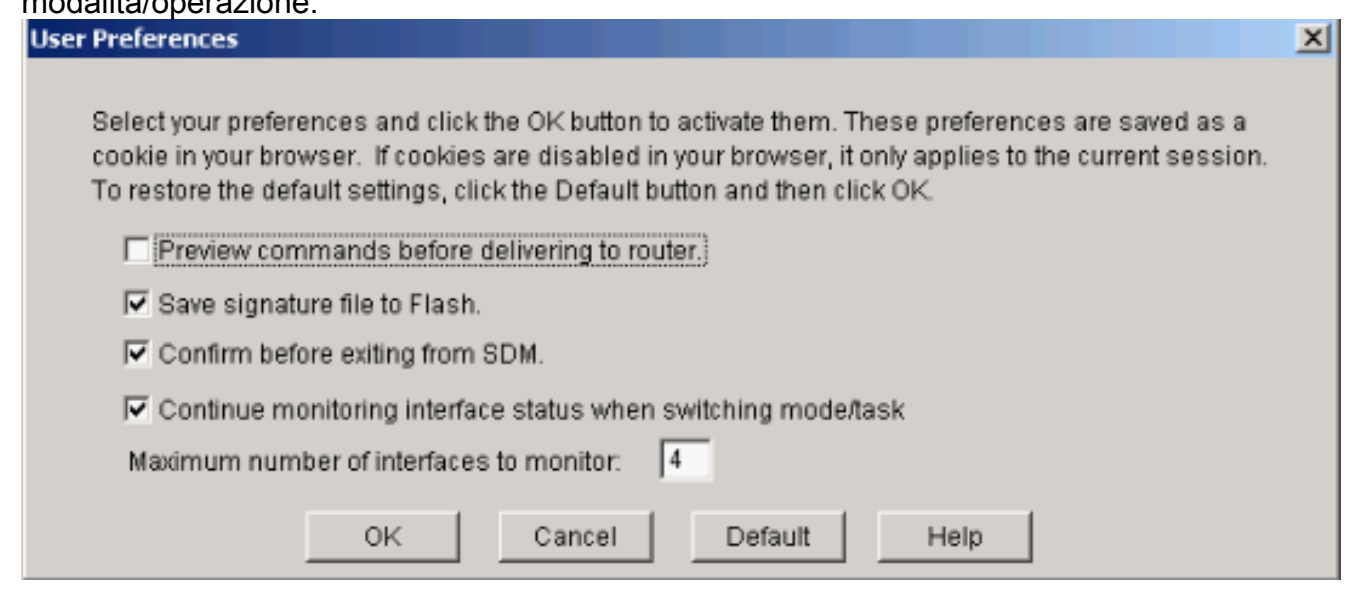

5. Scegliere **Visualizza** dalla barra delle applicazioni se si desidera:Visualizzare le pagine Home page, Configura o Controlla.Visualizzare la configurazione corrente del router.Visualizzare vari comandi show.Visualizza le regole predefinite SDM.Scegliere Refresh per sincronizzare la configurazione del router se sono presenti router configurati tramite la CLI con SDM.

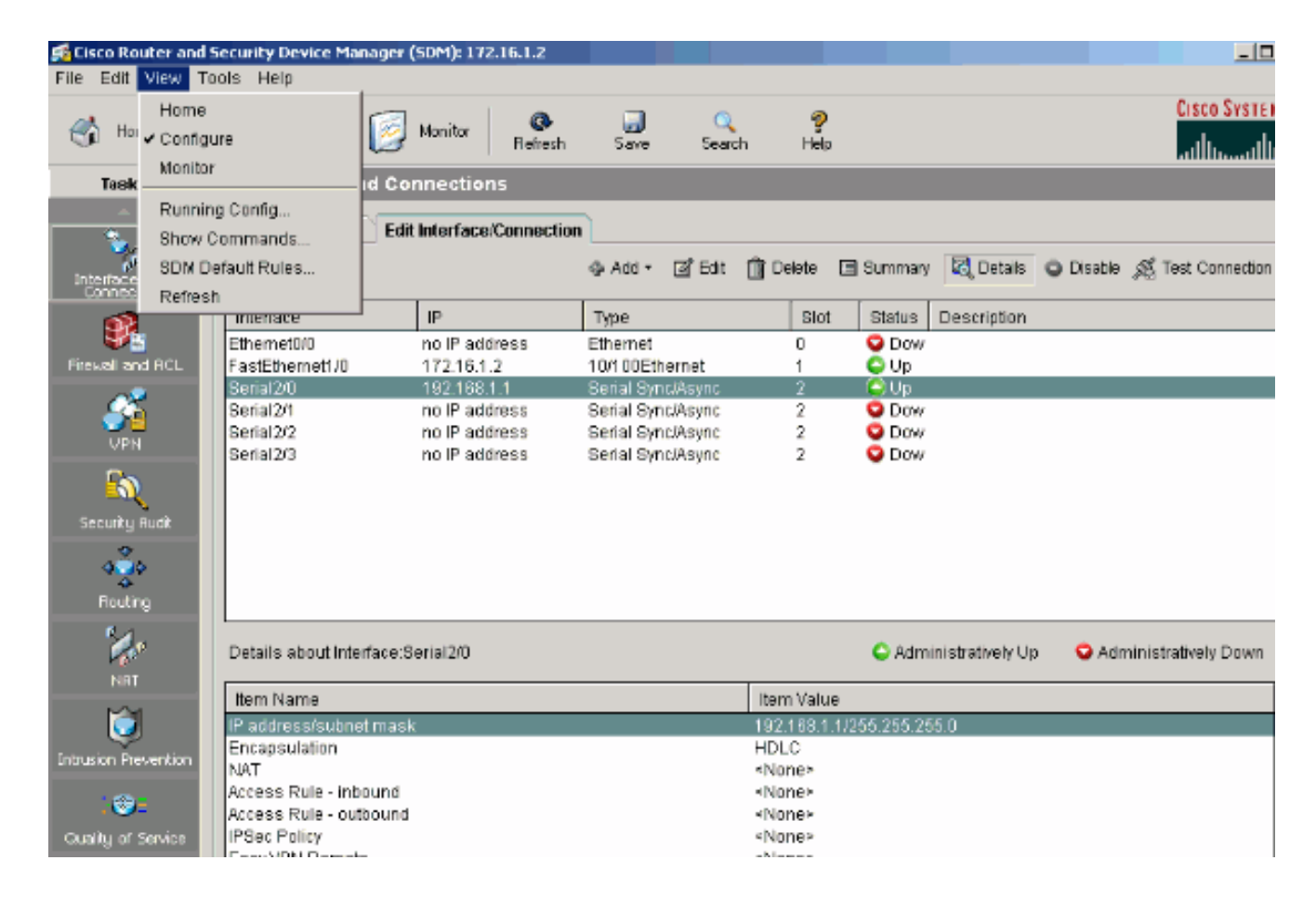

### <span id="page-28-0"></span>Configurazione CLI

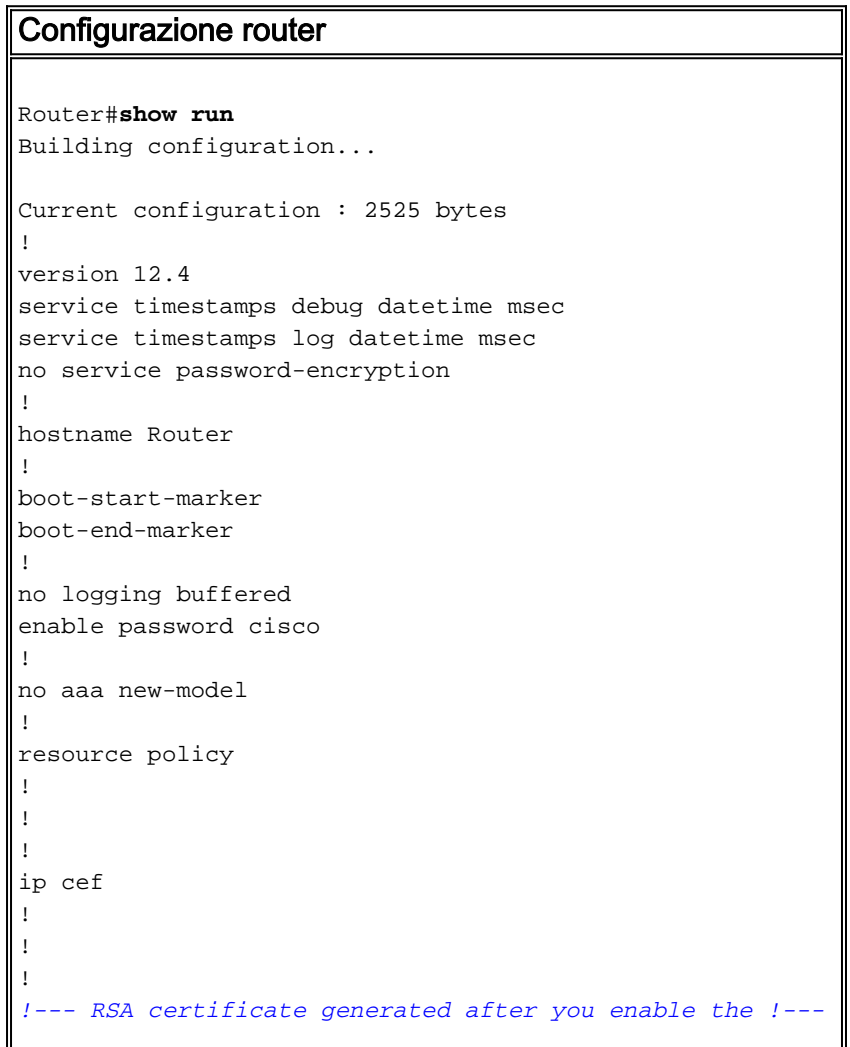

```
ip http secure-server command.
crypto pki trustpoint TP-self-signed-392370502
  enrollment selfsigned
  subject-name cn=IOS-Self-Signed-Certificate-392370502
 revocation-check none
 rsakeypair TP-self-signed-392370502
!
!
crypto pki certificate chain TP-self-signed-392370502
 certificate self-signed 01
   3082023C 308201A5 A0030201 02020101 300D0609 2A864886
F70D0101 04050
   30312E30 2C060355 04031325 494F532D 53656C66 2D536967
6E65642D 43657
   69666963 6174652D 33393233 37303530 32301E17 0D303530
39323330 34333
   375A170D 32303031 30313030 30303030 5A303031 2E302C06
03550403 13254
   532D5365 6C662D53 69676E65 642D4365 72746966 69636174
652D3339 32333
   35303230 819F300D 06092A86 4886F70D 01010105 0003818D
00308189 02818
  C86C0F42 84656325 70922027 EF314C2F 17C8BBE1 B478AFA3
FE2BC2F2 3C272
  A3B5E13A 1392A158 73D8FE0D 20BFD952 6B22890C 38776830
241BE259 EE2AA
  CF4124EA 37E41B46 A2076586 2F0F9A74 FDB72B3B 6159EEF7
0DEC7D44 BE489
  9E351BF7 F5C808D9 2706C8B7 F5CE4B73 39ED8A61 508F455A
68245A6B D072F
   02030100 01A36630 64300F06 03551D13 0101FF04 05300301
01FF3011 06035
  11040A30 08820652 6F757465 72301F06 03551D23 04183016
80148943 F2369
  ACD8CCA6 CA04EC47 C68B8179 E205301D 0603551D 0E041604
148943F2 36910
  D8CCA6CA 04EC47C6 8B8179E2 05300D06 092A8648 86F70D01
01040500 03818
   3B93B9DC 7DA78DF5 6D1D0D68 6CE075F3 FFDAD0FB 9C58E269
FE360329 2CEE3
  D8661EB4 041DEFEF E14AA79D F33661FC 2E667519 E185D586
13FBD678 F52E1
  E3C92ACD 52741FA4 4429D0B7 EB3DF979 0EB9D563 51C950E0
11504B41 4AE79
  0DD0BE16 856B688C B727B3DB 30A9A91E 10236FA7 63BAEACB
5F7E8602 0C33D
  quit
!
!
!
!
!
!
!
!
!
!
!--- Create a user account named sdmsdm with all
privileges.
username sdmsdm privilege 15 password 0 sdmsdm
!
!
```

```
!
!
!
!
interface Ethernet0/0
 no ip address
 shutdown
 half-duplex
!
!--- The LAN interface configured with a private IP
address. interface FastEthernet1/0 ip address 172.16.1.2
255.255.255.0 !--- Designate that traffic that
originates from behind !--- the interface is subject to
Network Address Translation (NAT). ip nat inside
 ip virtual-reassembly
 duplex auto
 speed auto
!
!--- This is the WAN interface configured with a
routable (public) IP address. interface Serial2/0 ip
address 192.168.1.1 255.255.255.0 !--- Designate that
this interface is the !--- destination for traffic that
has undergone NAT. ip nat outside
 ip virtual-reassembly
!
interface Serial2/1
 no ip address
 shutdown
!
interface Serial2/2
 no ip address
 shutdown
!
interface Serial2/3
 no ip address
 shutdown
!
!--- RIP version 2 routing is enabled. router rip
version 2 network 172.1.0.0 no auto-summary !--- This is
where the commands to enable HTTP and HTTPS are
configured. ip http server ip http secure-server ! !---
This configuration is for dynamic NAT.
!
!--- Define a pool of outside IP addresses for NAT. ip
nat pool pool1 192.168.1.3 192.168.1.10 netmask
255.255.255.0 !--- In order to enable NAT of the inside
source address, !--- specify that traffic from hosts
that match access list 1 !--- are NATed to the address
pool named pool1. ip nat inside source list 1 pool pool1
! !--- Access list 1 permits only 172.16.1.0 network to
be NATed. access-list 1 remark SDM_ACL Category=2
access-list 1 permit 172.16.1.0 0.0.0.255 ! !--- This
configuration is for static NAT
!--- In order to translate the packets between the real
IP address 172.16.1.1 with TCP !--- port 80 and the
mapped IP address 192.168.1.1 with TCP port 500. ip nat
inside source static tcp 172.16.1.1 80 192.168.1.3 500
extendable
!
!
```
!

```
!
!--- The default route is configured and points to
192.168.1.2. ip route 0.0.0.0 0.0.0.0 192.168.1.2 ! ! !-
-- The static route is configured and points to
192.168.1.2. ip route 10.1.1.0 255.255.255.0 192.168.1.2
! ! control-plane ! ! ! ! ! ! ! ! ! ! line con 0 line
aux 0 !--- Telnet enabled with password as sdmsdm. line
vty 0 4 password sdmsdm login ! ! end
```
# <span id="page-31-0"></span>**Verifica**

Per verificare la connettività end-to-end, scegliere Configura > Interfacce e connessioni > Modifica connessioni interfaccia > Test connessione. Per specificare l'indirizzo IP dell'estremità remota, fare clic sul pulsante di opzione Specificato dall'utente.

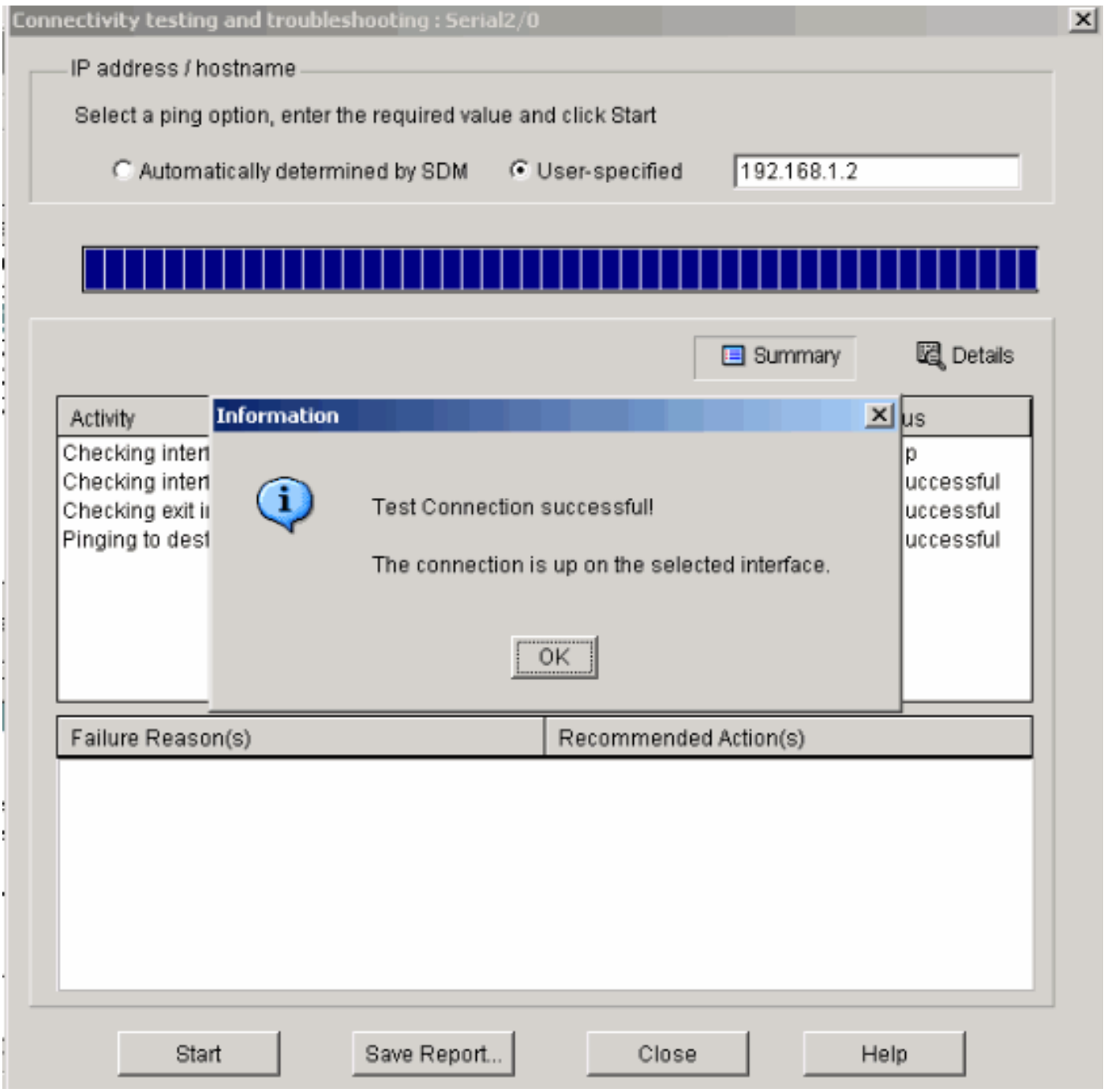

# <span id="page-31-1"></span>Risoluzione dei problemi

Lo [strumento Output Interpreter](https://www.cisco.com/cgi-bin/Support/OutputInterpreter/home.pl) (solo utenti [registrati](//tools.cisco.com/RPF/register/register.do)) (OIT) supporta alcuni comandi show. Usare l'OIT per visualizzare un'analisi dell'output del comando show.

Nota: consultare le [informazioni importanti sui comandi di debug](/content/en/us/support/docs/dial-access/integrated-services-digital-networks-isdn-channel-associated-signaling-cas/10374-debug.html) prima di usare i comandi di debug.

Èpossibile utilizzare queste opzioni per risolvere i problemi:

• Scegliere **Strumenti > Aggiorna SDM** dalla barra delle applicazioni per eseguire il ping, Telnet e aggiornare l'SDM alla versione più recente. È possibile eseguire questa operazione da Cisco.com, dal PC locale o dal

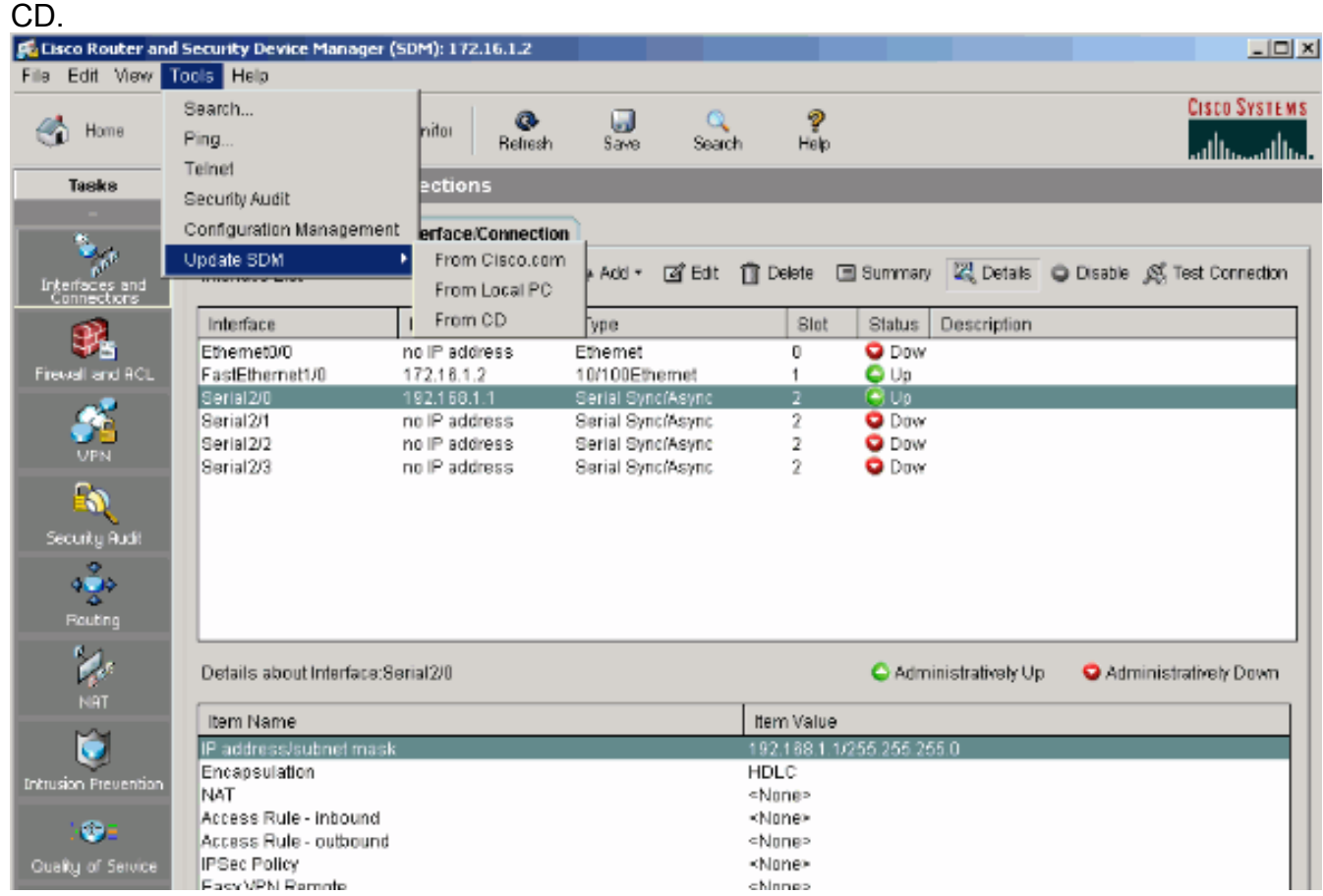

• Scegliere Guida > Informazioni sul router per visualizzare le informazioni sulla configurazione hardware del

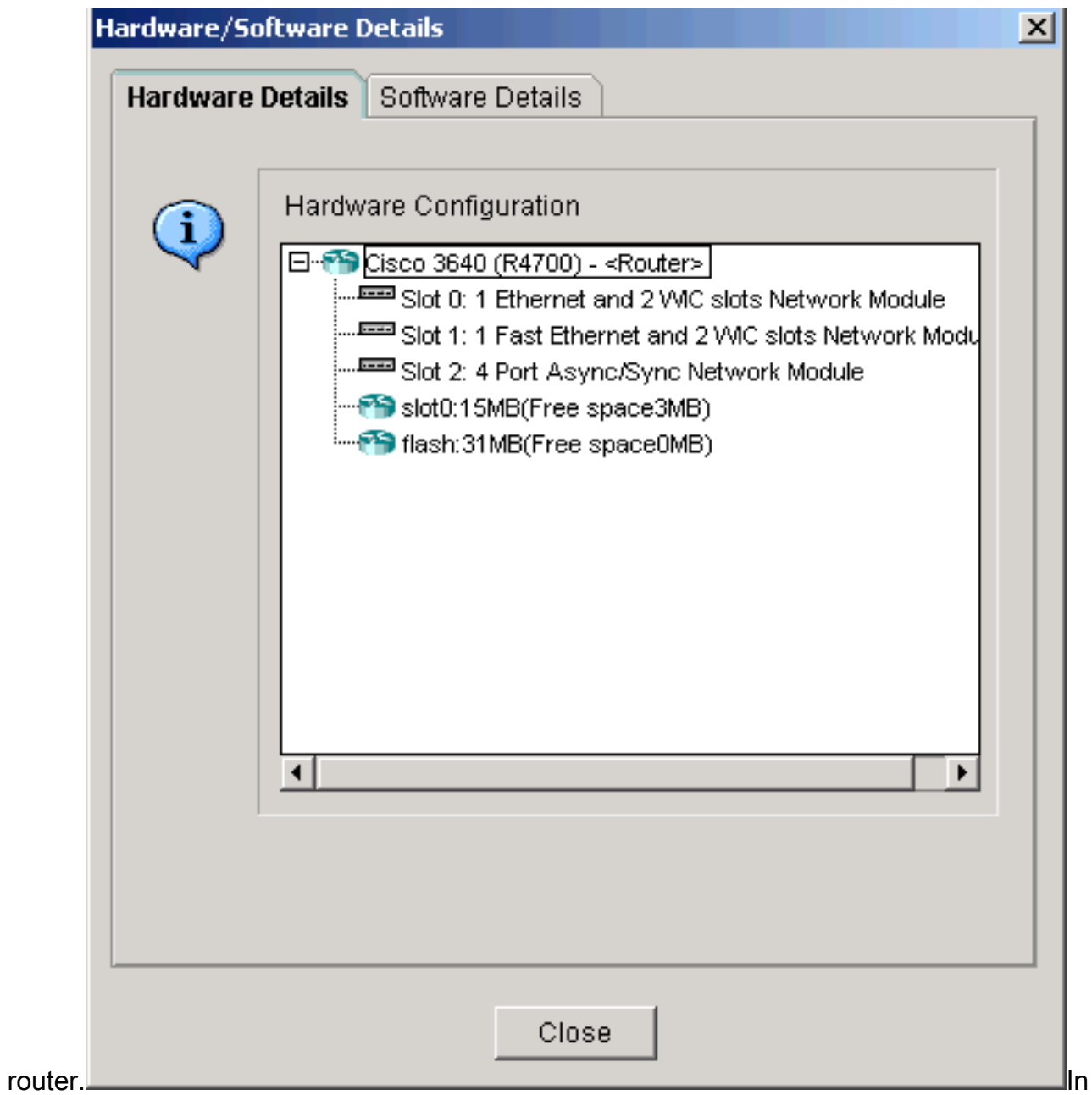

questa finestra vengono mostrate le informazioni sull'immagine IOS memorizzata nel

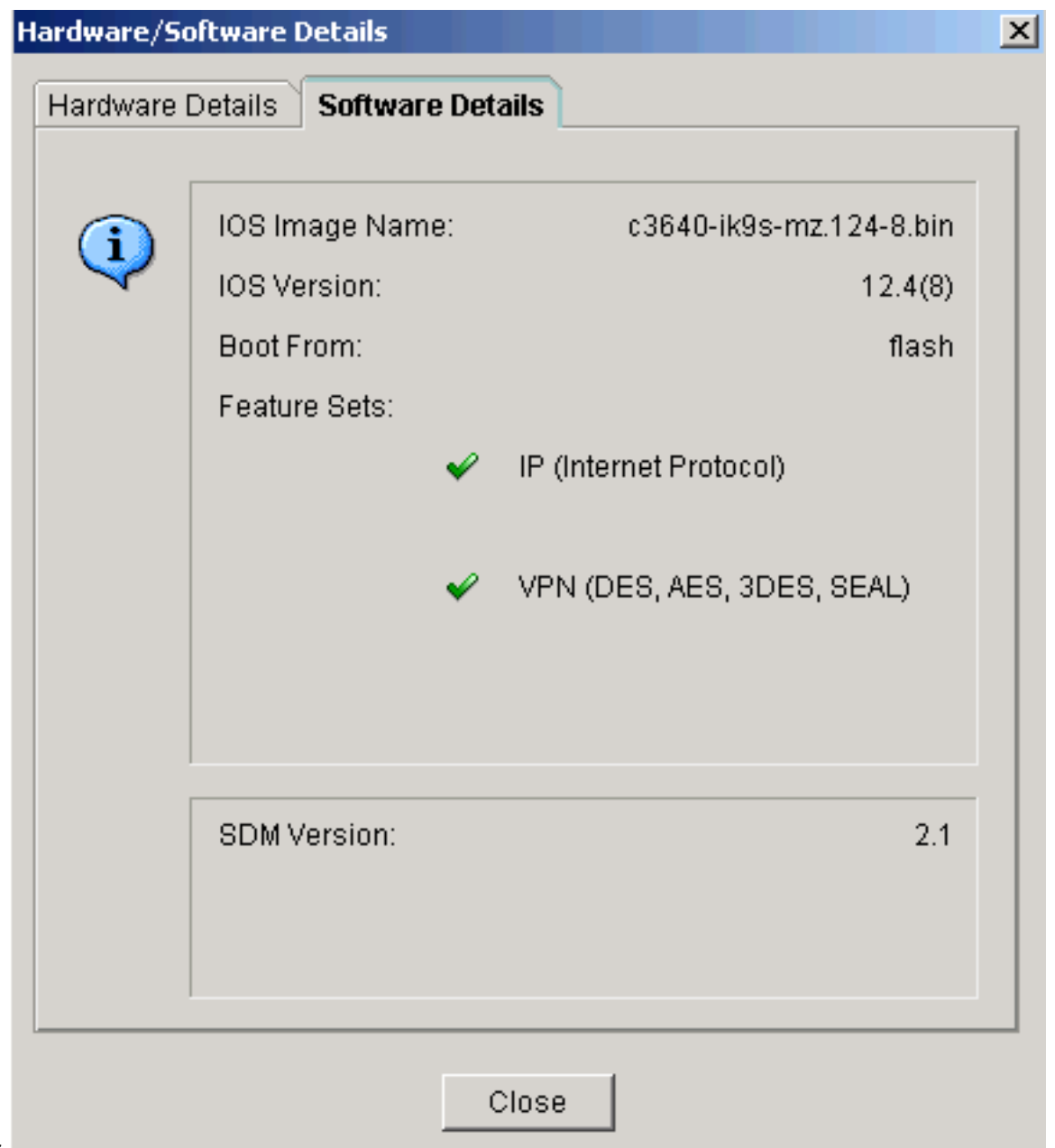

router. • L'opzione Help (Guida) fornisce informazioni sulle diverse opzioni disponibili nel modello SDM per la configurazione dei

router.

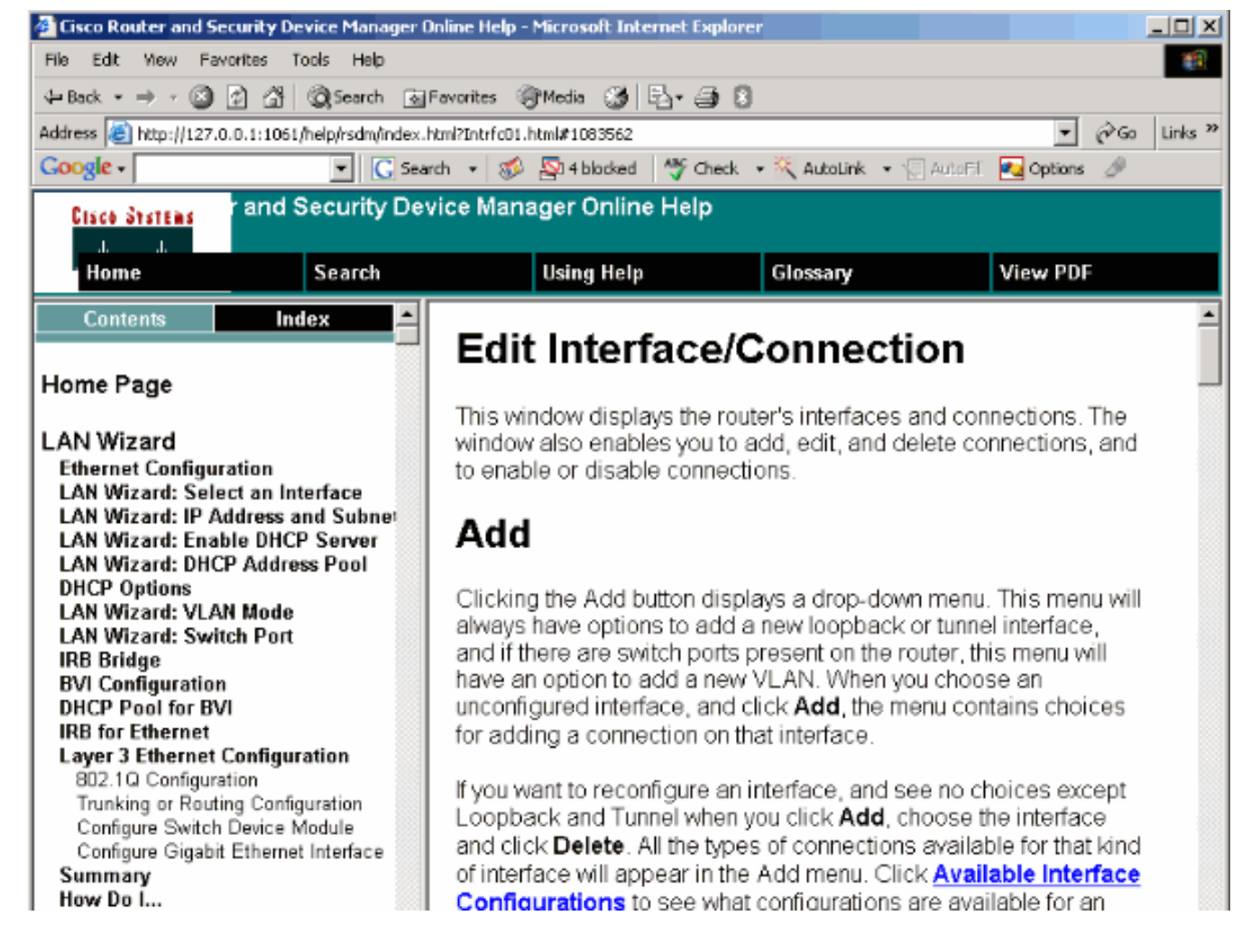

### <span id="page-35-0"></span>Compatibilità di SDM con sistema operativo a 64 bit

SDM non è supportato sui computer con sistema operativo a 64 bit. È necessario installare il modulo SDM sul router e accedervi tramite il browser Web.

Per ulteriori informazioni, fare riferimento al [Task 4:](//www.cisco.com/en/US/products/sw/secursw/ps5318/prod_installation_guide09186a00803e4727.html#wp65518) [Installare i file SDM](//www.cisco.com/en/US/products/sw/secursw/ps5318/prod_installation_guide09186a00803e4727.html#wp65518) per ulteriori informazioni sull'installazione dei file SDM sul router.

#### <span id="page-35-1"></span>Impossibile avviare il modello SDM tramite il browser

#### Problema

Quando si utilizza SDM con il browser Web, viene visualizzato un messaggio di errore di avvio dell'SDM.

#### Soluzione 1

Il problema potrebbe riguardare la versione di Java. L'aggiornamento Java potrebbe non essere compatibile con la versione SDM. Se la versione di Java è Java 6 update 12, disinstallare tale versione e installare Java 6 update 3. Il problema viene risolto. Per ulteriori informazioni sulla compatibilità, consultare la sezione [Versioni del browser Web e versioni](//www.cisco.com/en/US/docs/routers/access/cisco_router_and_security_device_manager/software/release/notes/SDMr25.html#wp35379) dell'[ambiente Java](//www.cisco.com/en/US/docs/routers/access/cisco_router_and_security_device_manager/software/release/notes/SDMr25.html#wp35379) [Runtime](//www.cisco.com/en/US/docs/routers/access/cisco_router_and_security_device_manager/software/release/notes/SDMr25.html#wp35379) della [nota sulla versione di SDM 2.5](//www.cisco.com/en/US/docs/routers/access/cisco_router_and_security_device_manager/software/release/notes/SDMr25.html). SDM versione 2.5 viene eseguito con gli aggiornamenti 2 e 3 di Java versione 6.

#### Soluzione 2

Abilitare Consenti l'esecuzione di contenuto attivo in file in Risorse del computer nelle opzioni di Internet Explorer per risolvere il problema.

- 1. Aprire Internet Explorer e scegliere Strumenti > Opzioni Internet > Avanzate.
- 2. Nella sezione Protezione verificare che le caselle di controllo accanto alle opzioni Consenti l'esecuzione di contenuto attivo nei file del computer e Consenti l'installazione di software anche se la firma non è valida siano selezionate.
- 3. Fare clic su OK e riavviare il browser per rendere effettive le modifiche.

### <span id="page-36-0"></span>Errore: overflow dello stack java.bling

#### Problema

Non è possibile connettersi al modello SDM e viene visualizzato questo messaggio di errore:

java.bling stack over flow

#### Soluzione

Questo problema si verifica in genere quando si utilizza il codice Java versione 1.5.0\_06. Per informazioni su come risolvere questo problema, consultare [L'utente non è in grado di connettersi](https://supportforums.cisco.com/docs/DOC-1497) [a Security Device Manager \(SDM\) e riceve il messaggio di errore java.bling stack over flow.](https://supportforums.cisco.com/docs/DOC-1497)

## <span id="page-36-1"></span>Informazioni correlate

- [Guida all'installazione di Cisco Security Device Manager](//www.cisco.com/en/US/products/sw/secursw/ps5318/prod_installation_guide09186a00803e4727.html?referring_site=bodynav)
- [Pagina di supporto dei prodotti Cisco Router](//www.cisco.com/cisco/web/psa/default.html?mode=prod&level0=268437899&referring_site=bodynav)
- [Pagina di supporto per Cisco Configuration Professional](//www.cisco.com/en/US/products/ps9422/index.html?referring_site=bodynav)
- [Pagina di supporto NAT](//www.cisco.com/en/US/tech/tk648/tk361/tk438/tsd_technology_support_sub-protocol_home.html?referring_site=bodynav)
- [Documentazione e supporto tecnico Cisco Systems](//www.cisco.com/cisco/web/support/index.html?referring_site=bodynav)